# Descrizione dell'applicazione KNX-Panel 7" Data Secure

4791-B / v2.0

10.KNX4791B-I.2210/221116

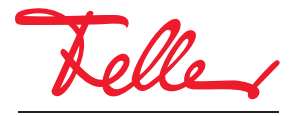

by Schneider Electric

STANDARD e EDIZIO sono marchi depositati di Feller AG

Tutti i diritti riservati, anche quelli relativi alle traduzioni in lingue straniere. Senza l'autorizzazione scritta dell'editore non sono consentite la copia, la riproduzione e la divulgazione del presente documento o di parti di esso in qualsivoglia forma o a mezzo di qualsiasi procedimento, inclusi i sistemi elettronici. Con riserva di modifiche tecniche.

#### INDICE

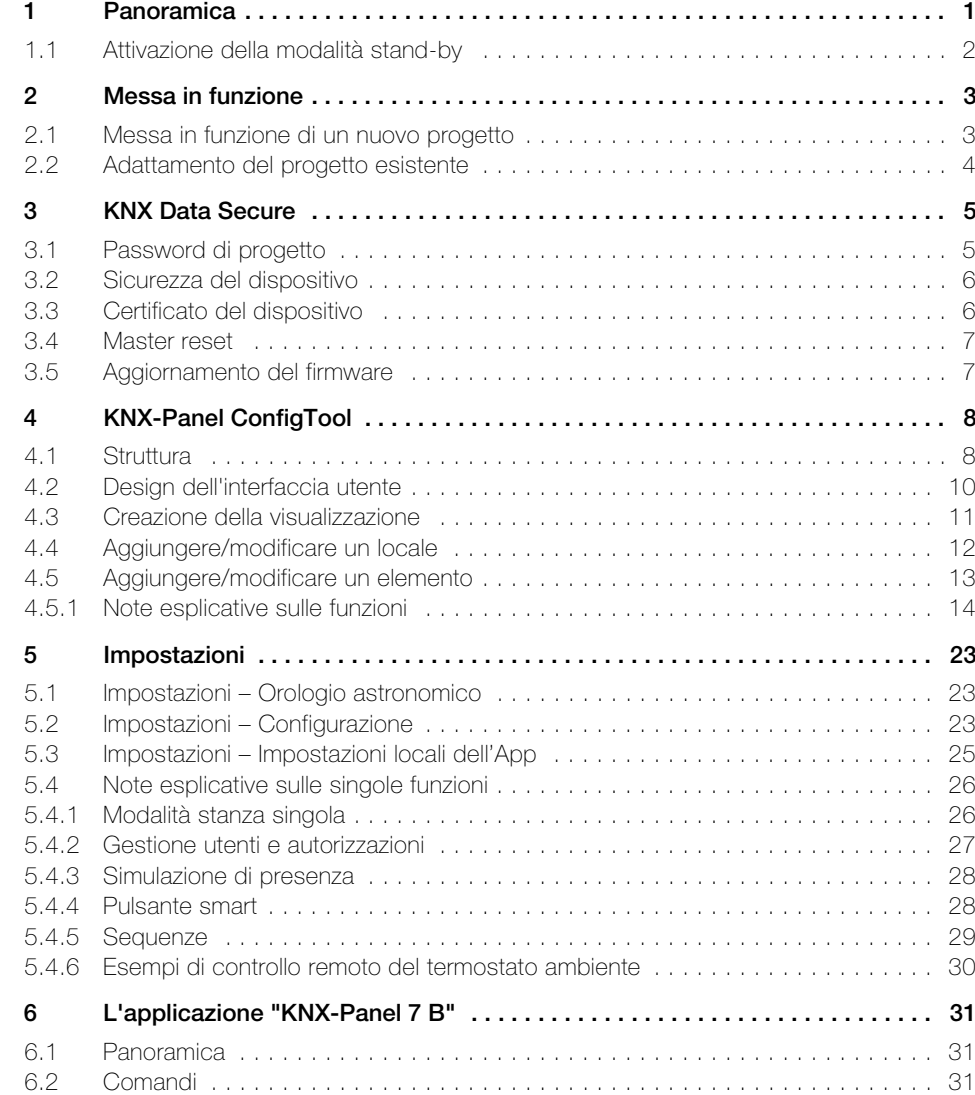

INDICE

## <span id="page-4-1"></span><span id="page-4-0"></span>1 Panoramica

Il presente documento spiega come creare l'interfaccia utente del KNX-Panel 7" Data Secure per il cliente finale con l'ausilio di KNX-Panel B ConfigTool.

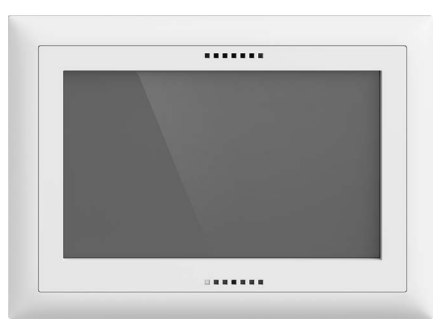

KNX-Panel 7" Data Secure Applicazione: KNXPanel 7 B v2.0

Il KNX-Panel è un'unità di visualizzazione e comando semplice e intuitiva per il controllo di luci, tapparelle, persiane a lamelle, riscaldamento e climatizzazione, nonché per la memorizzazione e il richiamo di sequenze o scene e per l'accensione/spegnimento di varie utenze.

Grazie alla disponibilità in EDIZIOdue (colore o elegance) o STANDARDdue, il KNX-Panel si adatta perfettamente al design di installazione scelto.

L'alimentazione di tensione avviene mediante Power over Ethernet (IEEE 802.3at) o in alternativa esternamente con 12-32 V DC. L'alimentatore di rete non deve essere montato nella scatola ad incasso.

Il KNX-Panel viene inserito in una scatola ad incasso AGRO 3x2 (N. E 372 117 129) in senso verticale od orizzontale. Per poter dissipare il calore generato dal dispositivo, il KNX-Panel 7" deve essere montato su una superficie verticale, ossia su una parete e non ad. es. su un tavolo.

L'apparecchio è compatibile con KNX Data Secure. KNX Data Secure offre protezione dalla manipolazione nell'automazione degli edifici e può essere configurato nel progetto ETS. Sono richieste competenze tecniche specifiche.

Per una messa in funzione sicura è necessario anche un certificato dell'apparecchio, allegato all'apparecchio stesso. Durante l'installazione, si raccomanda di rimuovere il certificato sulla parte anteriore dall'apparecchio e di conservarlo in un luogo sicuro.

#### Dati tecnici

Condizioni ambientali:

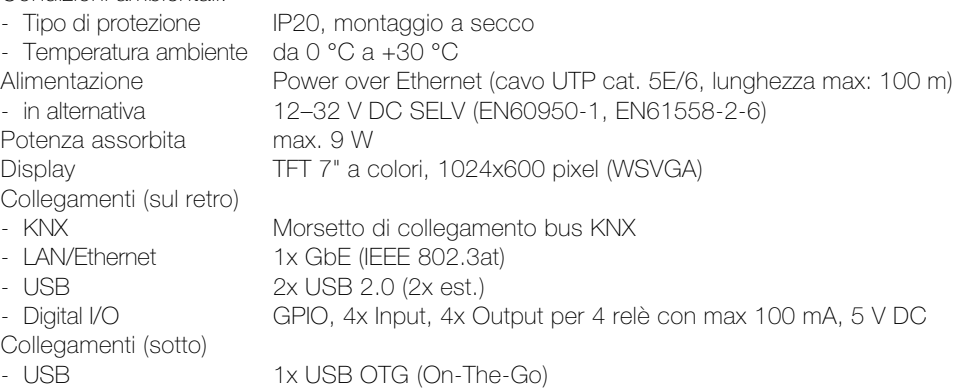

\*) Um den Langzeitbetrieb sicher zu gewährleisten, wird eine Spannungsversorgung von mindestens 20 W mit stabilisierter und geregelter Ausgangsspannung empfohlen.

#### Tasti lato anteriore

A Tasto di programmazione Premendo brevemente Si richiama l'homepage Premendo per 3s Modalità download ETS B Tasto ON/OFF Premendo brevemente Schermo ON/OFF Premendo per 1s Spegnimento / riavvio Premendo per 10s Spegnimento forzato

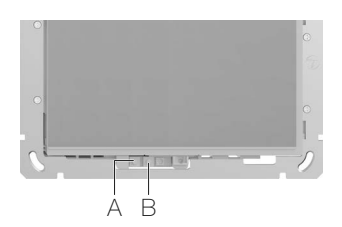

#### <span id="page-5-0"></span>1.1 Attivazione della modalità stand-by

Onde evitare che il KNX-Panel resti sempre accesso presso il cliente e per risparmiare energia, prima di consegnarlo al cliente occorre attivare la modalità stand-by:

- Accedere con il codice PIN per i diritti di amministratore (74269 alla consegna).
- Nel menu toccare la voce Impostazioni pannello. Viene visualizzata la schermata con le impostazioni.
- Toccare Display/lockscreen e nella schermata successiva toccare Tipo lockscreen.
- Attivare l'opzione Schermo nero.
- Toccare Timeout e inserire l'intervallo di tempo in secondi al termine del quale lo schermo verrà spento. Confermare con OK.
- Toccare O per ritornare alla visualizzazione.

## 2 Messa in funzione

#### <span id="page-6-2"></span>2.1 Messa in funzione di un nuovo progetto

<span id="page-6-1"></span><span id="page-6-0"></span>Premesse È necessario avere un PC con sistema operativo Windows, a partire dalla versione 10, nel quale siano installati/caricati i seguenti software/dati:

- KNX-Panel B ConfigTool, il tool per configurare il pannello di comando del KNX-Panel
- ETS5.7 o superiore con DCA (Device Configuration App) Feller.KnxPanel7B installata
- Banca dati del KNX-Panel 7" Data Secure Feller

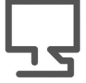

Il KNX-Panel B ConfigTool e il database sono disponibili sulla homepage Feller [www.feller.ch](https://online-katalog.feller.ch/download/index.php?menueidLev1=279&menueidLev2=750&sc_lang=it). Il DCA può essere scaricato dal [Negozio My KNX](https://my.knx.org/it/shop?action=search&search=Feller).

Per creare una nuova visualizzazione per il KNX-Panel procedere nel modo seguente:

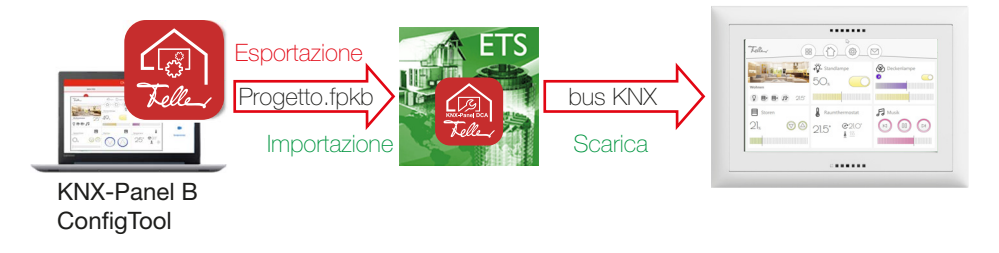

- 1. Parametrizzare il KNX-Panel con KNX-Panel ConfigTool ( $\rightarrow$  [capitolo 4](#page-11-2) e [capitolo 5](#page-26-3)).
- 2. Esportare la visualizzazione (Progetto.fpkb) in una cartella appositamente predisposta (Impostazioni – Configurazione – Esportazione/Importazione – Esportazione).
- 3. Importare nella DCA dell'ETS il file Progetto.fpkb creato.
- 4. Collegare gli oggetti (
ightaritich 6) agli indirizzi di gruppo.
- 5. Premere per 3 secondi il tasto di programmazione (
ightolo 2) per predisporre il KNX-Panel al download ETS.
- 6. Programmare il KNX-Panel tramite il bus KNX.

Progetto con più KNX-Panel

Procedere come specificato nel [capitolo 5](#page-26-3).

#### <span id="page-7-0"></span>2.2 Adattamento del progetto esistente

Per garantire che le modifiche apportate manualmente dal cliente (programmi e sequenze creati, ecc.) non vadano perse quando si adatta una visualizzazione di un KNX-Panel con messa in funzione già eseguita, è possibile rilevare le impostazioni utente dal KNX-Panel. Procedere come segue:

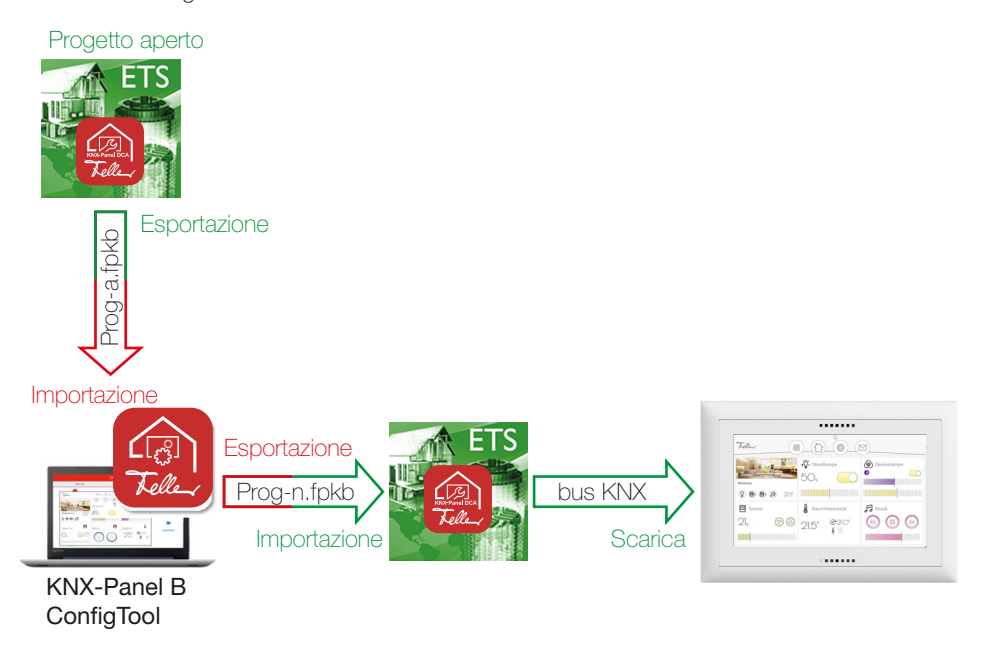

- 1. Aprire il relativo progetto nell'ETS e selezionare il KNX-Panel da configurare.
- 2. Assicurarsi che il KNX-Panel sia un KNX-Panel 7 tipo B. Le configurazioni del KNX-Panel 7 tipo A devono essere eseguite con il KNX-Panel A ConfigTool e sono illustrate nella relativa descrizione dell'applicazione.
- 3. Nel DCA dell'ETS, esportare i dati (Prog-a.fpkb) in una cartella di file precedentemente designata.
- 4. Nel KNX-Panel B ConfigTool, importare il file Prog-a.fpkb creato (Impostazioni – Configurazione – Esportazione/Importazione – Importazione).
- 5. Effettuare gli adattamenti.
- 6. Esportare la visualizzazione (Prog-n.fpkb) in una cartella di file precedentemente designata
	- (Impostazioni Configurazione Esportazione/Importazione Esportazione).
- 7. Importare il file Prog-n.fpkb creato nel DCA dell'ETS.
- 8. Eventualmente, disattivare l'opzione Sovrascrivere le sequenze e programmi orari per non sovrascrivere le modifiche manuali del cliente sul KNX-Panel.
- 9. Collegare i nuovi oggetti con gli indirizzi del gruppo.

Programmazione del pannello KNX

Per programmare il KNX-Panel, il PC con l'ETS deve essere collegato al KNX-Panel tramite il bus KNX (via router KNX/IP o in loco tramite porta USB).

• Programmare il KNX-Panel tramite il bus KNX.

## <span id="page-8-0"></span>3 KNX Data Secure

KNX Data Secure firma e crittografa la comunicazione nella rete KNX e garantisce una trasmissione sicura dei dati dei telegrammi, assicurando così la comunicazione con l'ETS durante i processi di messa in funzione e la comunicazione runtime tra i dispositivi e fino alla visualizzazione. La soluzione intelligente fa in modo che, indipendentemente dal mezzo, tutti i telegrammi KNX, o solo quelli selezionati, vengano autenticati e crittografati. In questo modo, la comunicazione tra emettitore e ricevitore non è né interpretabile né manipolabile. KNX Data Secure protegge dunque i dati degli utenti in modo efficace, impedendo che vi si acceda senza autorizzazione e che vengano manipolati.

L'uso di dispositivi sicuri nell'ETS richiede il rispetto di determinate condizioni. Fare riferimento alle relative pa-gine sul sito web KNX https://www[.](https://www.knx.org)knx.org.

#### <span id="page-8-1"></span>3.1 Password di progetto

I progetti ETS che usano KNX Data Secure necessitano sempre di una password di progetto. Questa protegge le chiavi di sicurezza impiegate nel progetto, oltre alle proprietà dei dispositivi e alle impostazioni rilevanti per la sicurezza. La password impedisce inoltre la modifica dei contenuti protetti in un file di progetto esportato (\*.knxproj), rendendo quindi impossibile leggere i dati protetti del file di progetto.

La password di progetto viene assegnata e modificata nella dashboard ETS nei dettagli del progetto. Quando si apre o si importa un progetto protetto, si deve sempre inserire la password di progetto.

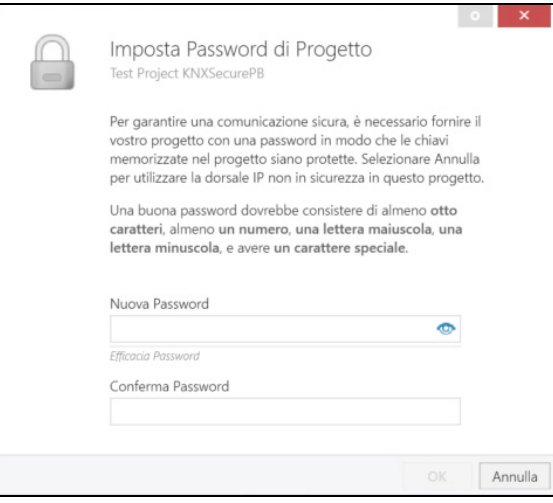

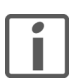

#### Avvertenze:

- Se non si conosce o si perde la password, non sarà più possibile impiegare il progetto ETS! In questo caso, i dati di configurazione qui contenuti e tutte le relative chiavi di messa in funzione e runtime andranno perduti! I dispositivi contenuti nel sistema KNX interessato non potranno più essere riprogrammati o modificati in altro modo dall'ETS! Sarà soltanto possibile riconfigurare il sistema interessato. I dispositivi interessati dovranno essere resettati eseguendo un master reset ( $\rightarrow$  [capitolo 3.4\)](#page-10-0) prima di essere messi nuovamente in funzione.
- > Se una password di progetto viene cancellata, l'ETS disattiva la sicurezza di tutti i dispositivi nel progetto in seguito alla conferma, a condizione che le impostazioni degli indirizzi di gruppo sicuri impiegati lo consentano.
- > I dispositivi "sicuri" possono essere messi in funzione solo con un'interfaccia in grado di supportare telegrammi più lunghi (extended frame).

#### <span id="page-9-0"></span>3.2 Sicurezza del dispositivo

I dispositivi che devono comunicare in modo sicuro attraverso indirizzi di gruppo in fase di runtime devono anche essere messi in funzione in modo sicuro dall'ETS. Se i dispositivi vengono programmati in modo convenzionale con l'ETS, la comunicazione runtime avviene sempre in modo non sicuro. Per ogni dispositivo compatibile con KNX Data Secure è possibile attivare o disattivare la sicurezza dalle proprietà nella scheda Impostazioni.

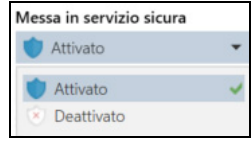

#### **Messa in servizio sicura** =  $Attivation$

Viene attivata come impostazione standard nell'ETS quando si aggiunge un dispositivo "sicuro". L'ETS richiede il certificato del dispositivo appropriato durante il processo di programmazione e assegna una toolkey personalizzata durante la messa in funzione. L'attivazione di una messa in funzione sicura è il prerequisito per consentire l'associazione del dispositivo anche a indirizzi di gruppo sicuri.

#### **Messa in servizio sicura** = Deattivato

Il dispositivo viene configurato nell'ETS e messo in funzione in modo convenzionale. Non è possibile stabilire una comunicazione di gruppo sicura in fase di runtime. Non è possibile associare indirizzi di gruppo sicuri agli oggetti di comunicazione di questi dispositivi.

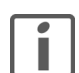

#### Avvertenze:

- La sicurezza del dispositivo può essere modificata in qualsiasi momento nel progetto ETS, anche per i dispositivi che sono già stati messi in funzione. La modifica dell'impostazione di sicurezza implica la successiva riprogrammazione del dispositivo. Con la disattivazione della messa in funzione sicura si perdono tutte le configurazioni di sicurezza del dispositivo interessato.
- > Un dispositivo con messa in funzione sicura può essere riprogrammato e configurato solo con lo stesso progetto. Anche la disattivazione della sicurezza del dispositivo può essere eseguita solo con lo stesso progetto. Se si impiega un altro progetto ETS che non dispone della toolkey del dispositivo, quest'ultimo può essere resettato solo eseguendo un master reset ( $\rightarrow$  [capitolo 3.4](#page-10-0)) prima di essere messo nuovamente in funzione.

#### <span id="page-9-1"></span>3.3 Certificato del dispositivo

Il certificato del dispositivo è composto dal numero di serie e da una chiave FDSK (Factory Default Setup Key) iniziale. Questo codice serve solo per la messa in funzione iniziale con l'ETS. Durante il primo download, l'ETS sostituisce la chiave, impedendo l'accesso all'installazione da parte di persone non autorizzate che conoscono la chiave iniziale.

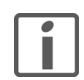

Il certificato del dispositivo è stampato su un'etichetta rimovibile, applicata sul dispositivo stesso, che deve essere rimossa prima del trasferimento dei dispositivi sul luogo di impiego e conservata in un posto sicuro! In caso contrario, non si può escludere che persone non autorizzate entrino in possesso della FDSK e riescano a rubare la chiave del dispositivo durante la messa in funzione.

I certificati dei dispositivi possono essere letti nell'ETS in diversi punti e in diverse situazioni. Per farlo, è possibile usare la telecamera come un lettore di codici QR o inserire manualmente il codice.

- Quando si aggiunge un nuovo dispositivo compatibile con KNX Data Secure All'aggiunta in un progetto (dal catalogo dei prodotti o copiando un dispositivo), l'ETS richiede il certificato del dispositivo se l'opzione Chiedi il certificato del dispositivo quando aggiungi dispositivi sicuri (dashboard ETS: Impostazioni – Presentazione) è attivata.
- Nelle proprietà del dispositivo del progetto Nella scheda Impostazioni, cliccare su [Aggiungi Certificato Dispositivo].

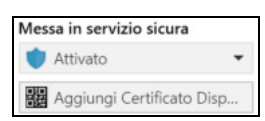

• Nella dashboard del progetto

Nella dashboard ETS, nella scheda Sicurezza, il portachiavi del progetto viene visualizzato sotto forma di una panoramica di tutti i certificati letti. Per leggere il certificato di un dispositivo, cliccare su [+ Aggiungi certificato].

#### <span id="page-10-0"></span>3.4 Master reset

Per riportare il dispositivo allo stato di fabbricazione e poter quindi riattivare anche la chiave iniziale, è necessario eseguire un master reset. Per farlo, resettare il KNX-Panel alle impostazioni di fabbrica:

- Accedere al KNX-Panel con il codice PIN per i diritti di amministratore (74269 alla consegna).
- Toccare *Impostazioni pannello* nel menu. Viene visualizzata la schermata delle impostazioni.
- Toccare Manutenzione e, nella schermata successiva, System Update.
- Toccare RESETTARE IL DISPOSITIVO A IMPOSTAZIONI DI FABBRICA.

#### <span id="page-10-1"></span>3.5 Aggiornamento del firmware

Assicurarsi che il firmware del dispositivo sia sempre aggiornato per poter sfruttare tutte le funzionalità del KNX-Panel.

L'aggiornamento del firmware è descritto in un altro documento scaricabile dal [Download](https://mam.schneider-electric.com/public/10-KNX4791_S2i_Firmware-Update.pdf) di Feller.

## <span id="page-11-2"></span><span id="page-11-0"></span>4 KNX-Panel ConfigTool

KNX-Panel B ConfigTool (di seguito denominato ConfigTool) vi consente di configurare in modo semplice ed efficiente il pannello di comando del KNX-Panel del vostro cliente. Create sul vostro PC in scala 1:1 la visualizzazione che il vostro cliente vedrà e comanderà sul suo KNX-Panel (wysywyg, what you see is what you get).

Il ConfigTool si avvia in modalità Configurazione e compare l'ultima visualizzazione elaborata. Se la modalità Configurazione è disattivata, il **ConfigTool** si comporta come quando il KNX-Panel viene comandato dall'operatore.

#### 4.1 Struttura

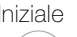

<span id="page-11-1"></span>Iniziale Nella schermata iniziale vengono visualizzati i singoli locali in rispettive piastrelle con nome, immagine o colore di sfondo e funzioni centralizzate.

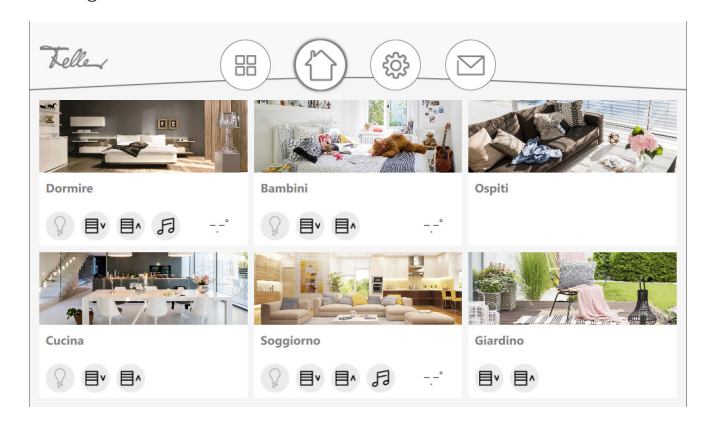

Scorrendo in verticale *I*t è possibile visualizzare altri locali (se presenti). Scorrendo in orizzontale 
interprese sinistra) si può ritornare al primo locale.

Locale Cliccare su un locale per visualizzarlo con i relativi elementi di comando.

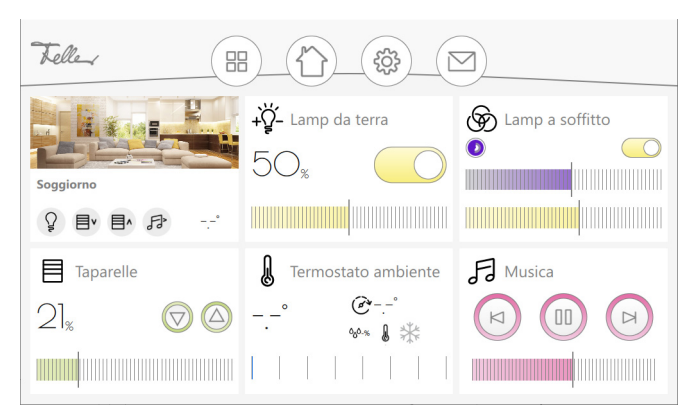

Scorrendo in verticale  $\downarrow \uparrow$  è possibile visualizzare altri elementi (se presenti). Scorrendo in orizzontale  $\leftrightarrows$  è possibile passare da un locale all'altro.

Funzioni centralizzate Per ogni locale si impostano automaticamente, in base alla parametrizzazione e al contenuto, le funzioni centralizzate per luce, tapparelle e musica, nonché la visualizzazione della temperatura ambiente. Ciò consente di comandare a livello centralizzato tutti gli elementi dello stesso tipo, ad es. tutte le luci in questo locale. Le funzioni centralizzate sono disponibili se almeno un elemento del rispettivo tipo viene aggiunto nel locale.

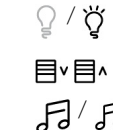

 $\Omega$  /  $\ddot{\sigma}$  Centralizzato ON / Centralizzato OFF per tutte le luci

Centralizzato SU / Centralizzato GIÙ per tutte le tapparelle

日/ **月** Avvia/arresta riproduzione musica

#### KNX-Panel ConfigTool

Stanza singolo Se il KNX-Panel viene utilizzato per un singolo locale, con la modalità stanza singolo attivata, sulla schermata Home non vengono visualizzati i locali, bensì tutti gli elementi da comandare.

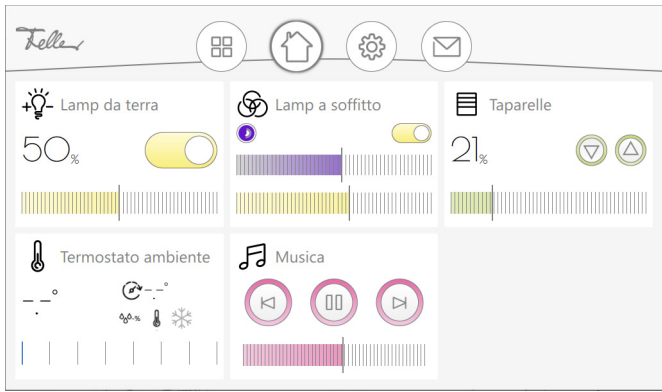

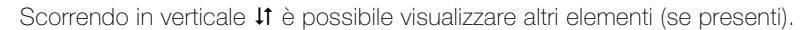

Elemento Cliccare su un elemento per visualizzarlo. Complessivamente si possono definire 300 elementi differenti da visualizzare.

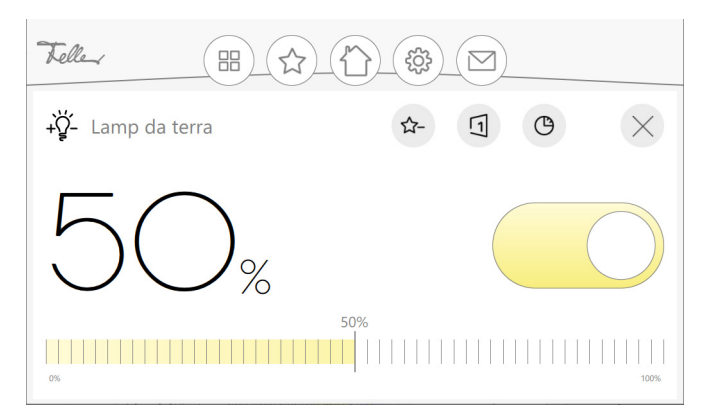

A seconda della parametrizzazione

- $\mathbf{x}^+$ l'elemento può essere aggiunto ai favoriti o eliminato;
- è possibile creare una nuova sequenza o modificare la/le Sequenza/e in cui l'elemen-冂 to viene già utilizzato;
- è possibile creare un interruttore orario per l'elemento o modificarne una già esistente. ◠ Per indicazioni su come creare un interruttore orario, consultare le "Istruzioni per l'uso KNX-Panel".

è possibile chiudere l'elemento per ritornare alla visualizzazione del locale.

Barra menu Nella barra dei menu sono presenti le icone per

88

accedere alla pagina di plug-in \*).

Dove è presente una panoramica dei interruttori orari se il plug-in è stato attivato (Impostazioni – Configurazione – Plugin – Panoramica interruttori orari

 $\rightarrow$  [capitolo 5.2](#page-26-4)) oppure si accede alla simulazione di presenza se questa è stata attivata per uno o più elementi. La simulazione di presenza permette di registrare e in seguito di riprodurre azioni di elementi a propria scelta  $(\rightarrow$  [capitolo 5.4.3](#page-31-2)).

visualizzare i favoriti<sup>\*)</sup>, se si è provveduto ad aggiungerli, i quali consento di accedere rapidamente agli elementi più spesso utilizzati.

ritornare in qualsiasi momento alla schermata iniziale \*).

aprire il menu delle impostazioni ( $\rightarrow$  [capitolo 5](#page-26-3)).

accedere alla panoramica dei messaggi.  $\triangledown$ 

Il layout a griglia può essere impostato individualmente per ciascuna visualizzazione  $(\rightarrow$  [capitolo 4.2\)](#page-13-0).

#### 4.2 Design dell'interfaccia utente

<span id="page-13-1"></span>Il ConfigTool offre diverse possibilità per configurare il design dell'interfaccia utente in modo personalizzato in base alle esigenze del cliente.

<span id="page-13-0"></span>Classic / Slim Per ogni schermata/visualizzazione, è possibile scegliere se visualizzare 6 (Classic) o 12 (Slim) riquadri (Impostazioni – Configurazione – Visualizzazione – Design – Layout della griglia).

Il layout a griglia può essere scelto per la schermata Home,

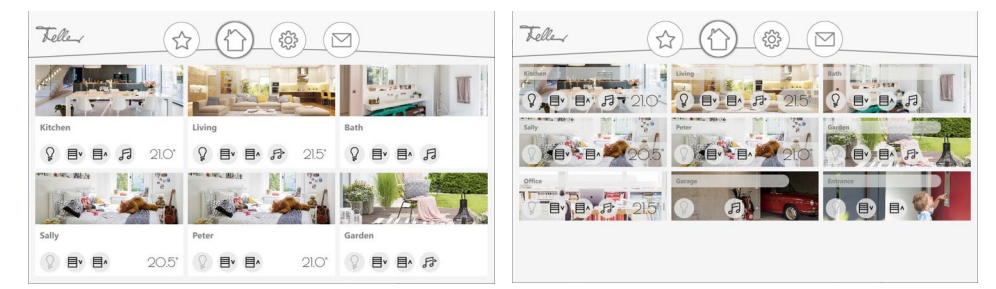

per ogni singola area e per la visualizzazione dei favoriti.

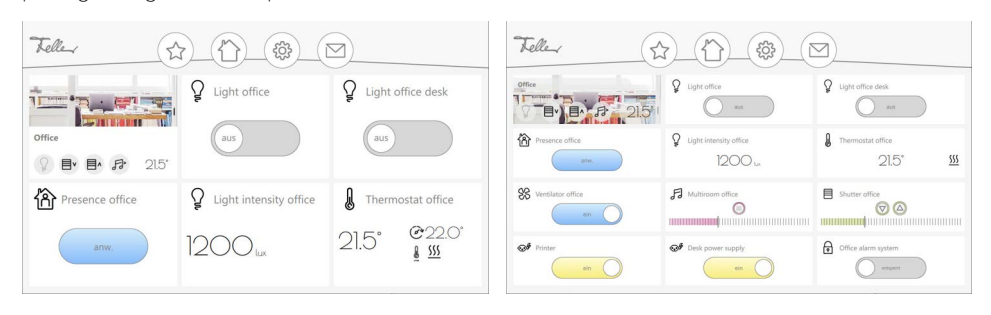

Sullo stesso KNX-Panel, l'utente (con relativa autorizzazione) può decidere se desidera l'impostazione della griglia predefinita (Auto) o se preferisce in generale il design Classic o Slim (Impostazioni – Impostazioni locali dell'app – Layout della griglia).

#### Immagine / Colore dello sfondo

A seconda dell'oggetto, per la rappresentazione visiva delle aree è possibile scegliere tra immagini o colori dello sfondo predefiniti (locale - Sfondo).

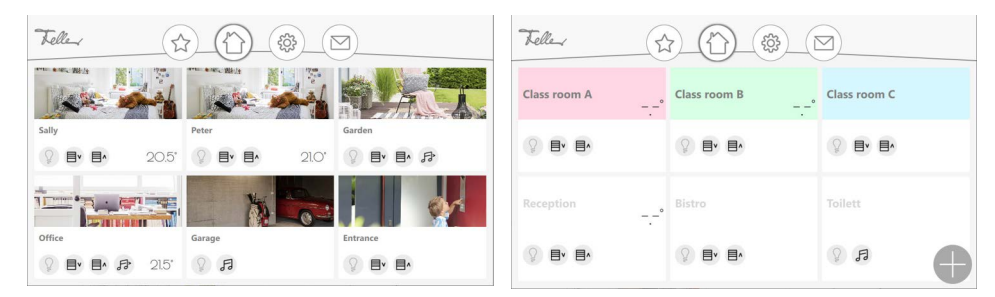

Chiaro / Scuro Sullo stesso KNX-Panel, l'utente (con relativa autorizzazione) può scegliere tra una visualizzazione chiara o scura (Impostazioni – Impostazioni locali dell'app – Design).

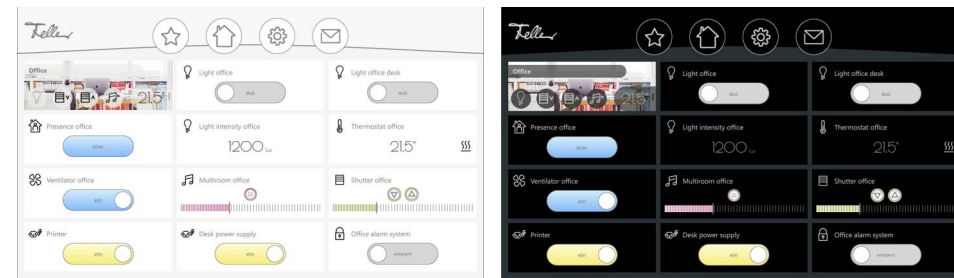

#### <span id="page-14-0"></span>4.3 Creazione della visualizzazione

Nella modalità Configurazione, è possibile creare/modificare una visualizzazione  $(\rightarrow$  [capitolo 4.3](#page-14-0)) e/o eseguire impostazioni ( $\rightarrow$  [capitolo 5](#page-26-3)).

Di volta in volta viene caricata l'ultima visualizzazione elaborata. Le modifiche apportate vengono salvate automaticamente e non esiste alcuna funzione di ripristino.

Per avere a disposizione una versione sicura debitamente salvata, esportare periodicamente i dati (Impostazioni – Configurazione – Esportazione/Importazione – Esportazione).

Procedura Per creare una nuova visualizzazione consigliamo quanto segue:

- Iniziare con le impostazioni di base per la visualizzazione  $(\rightarrow$  [capitolo 5.2](#page-26-4)). Se si desidera utilizzare dei plugin come la simulazione di presenza e/o la memorizzazione dei sequenze su tasti smart, occorre prima attivarli sotto Impostazioni - Configurazione - Plugin.
- Con le autorizzazioni utente (Impostazioni Configurazione Amministrazione utenti) è possibile autorizzare o bloccare il comando del KNX-Panel ( $\rightarrow$  [capitolo 5.4.2\)](#page-30-1) secondo i livelli di autorizzazione. Se si desidera proteggere singoli elementi in modo specifico, occorre prima configurare gli utenti. Un'altra possibilità è definirli alla conclusione del progetto.
- Creare un numero sufficiente di sequenze. Il cliente può modificare le sequenze a proprio piacimento sul KNX-Panel, ma non può crearne di nuove.
- Per i progetti con più KNX-Panel, creare una visualizzazione master con tutti i locali. Creare delle copie e utilizzare la funzione Singolo locale per limitare la visualizzazione master a un solo locale e per memorizzare i KNX-Panel relativi al locale in questione  $(\rightarrow$  [capitolo 5.4.1](#page-29-2)).
- Testare la visualizzazione disattivando la modalità Configurazione. Il **ConfigTool** consente un'ampia simulazione del comportamento del KNX-Panel (ad esclusione della simulazione di presenza e del collegamento bus).

Creazione di un oggetto Cliccare in basso a destra sull'icona + per aggiungere alla visualizzazione un nuovo oggetto (Locale  $\rightarrow$  [capitolo 4.4,](#page-15-0) Elemento  $\rightarrow$  [capitolo 4.5\)](#page-16-0). Nel menu che viene aperto, è possibile elaborare i dati dell'oggetto in questione e con le seguenti icone si possono

- accettare tutte le impostazioni e chiudere il menu
- rifiutare tutte le impostazioni e chiudere il menu
- tornare indietro di un livello  $\langle$

Modificare l'oggetto della schermata

Per modificare un oggetto della schermata, cliccare su di esso con il tasto destro del mouse e tenerlo premuto per più di 1 secondo. Lo sfondo dell'oggetto diventerà grigio. A questo punto le possibilità a disposizione sono le seguenti:

trascinare l'oggetto della schermata con sfondo grigio tenendo premuto il tasto sinistro del mouse (al di fuori dell'ambito delle icone di elaborazione, l'oggetto della schermata ha i bordi blu)

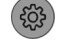

Modificare le impostazioni, viene visualizzato il menu

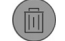

Cancellare l'oggetto della schermata

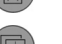

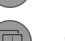

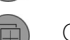

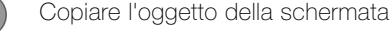

Terminare la modifica

Nuova visualizzazione Per creare una visualizzazione, occorre ripristinare quella attualmente caricata (Impostazioni – Configurazione – Esportazione/Importazione – Reset).

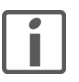

#### Avvertenze per l'attribuzione dei nomi ai locali e agli elementi

Sul vostro schermo, a seconda delle dimensioni e della risoluzione dello stesso, la visualizzazione viene riprodotta in modo diverso da come compare sul KNX-Panel 7". Pertanto, per i locali e gli elementi scegliere nomi brevi e chiari.

<span id="page-15-0"></span>4.4 Aggiungere/modificare un locale

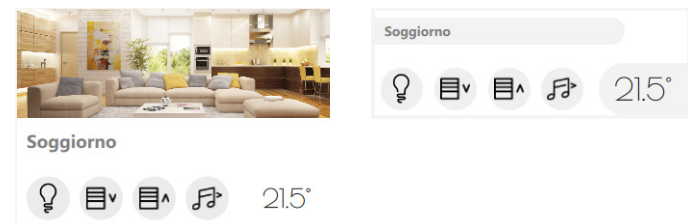

Per un locale si possono definire i seguenti dati:

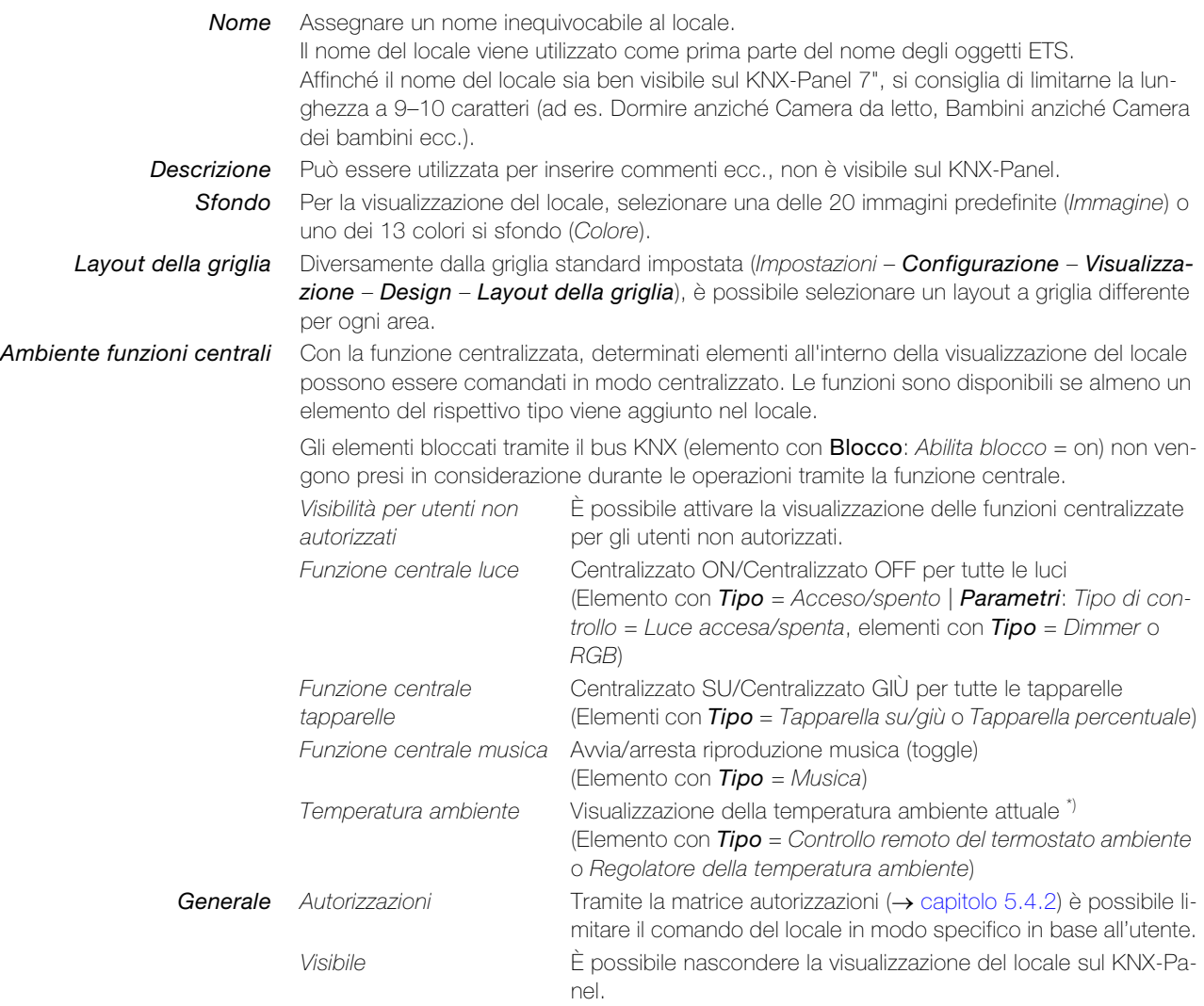

 $*$ ) Se ci sono più elementi di Tipo = Controllo remoto del termostato ambiente nell'ambiente, viene visualizzata la media delle singole temperature effettive.

#### 4.5 Aggiungere/modificare un elemento

<span id="page-16-1"></span>Per un elemento si possono definire i seguenti dati:

<span id="page-16-0"></span>Nome Assegnare un nome inequivocabile all'elemento (ad es. soffitto camera).

Il nome dell'elemento viene utilizzato come seconda parte del nome degli oggetti ETS. Affinché il nome dell'elemento sia ben visibile sul KNX-Panel 7", si consiglia di limitarne la lunghezza a 11–13 caratteri.

Descrizione Può essere utilizzata per inserire commenti ecc., non è visibile né sul KNX-Panel né nell'ETS.

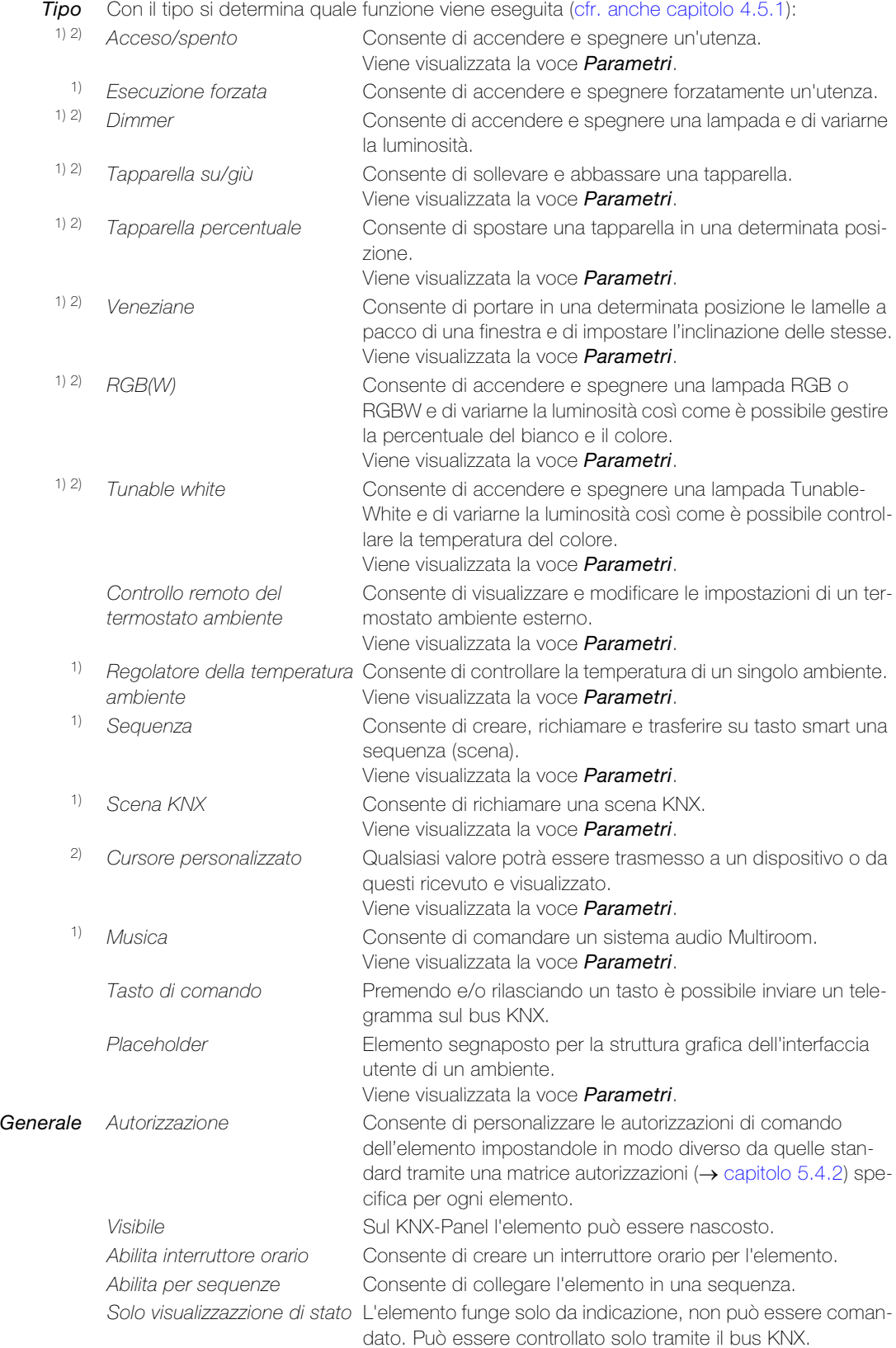

#### KNX-Panel ConfigTool

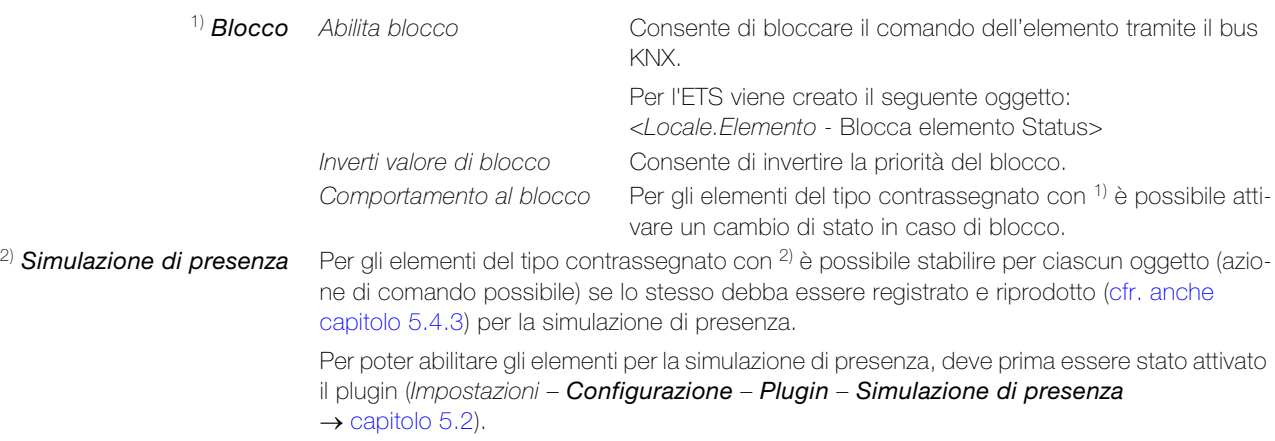

#### 4.5.1 Note esplicative sulle funzioni

<span id="page-17-0"></span>Tipo = Acceso/spento Consente di accendere e spegnere un'utenza.

Tramite la voce *Parametri* si possono definire i seguenti dati:

![](_page_17_Picture_7.jpeg)

Tipo di controllo Selezionare un simbolo per l'utenza da commutare. Invertire Lo stato di commutazione può essere trasmesso invertito.

> Per l'ETS vengono creati i seguenti oggetti: <Locale.Elemento – Acceso/Spento> <Locale.Elemento – Acceso/Spento Status>

![](_page_17_Picture_11.jpeg)

![](_page_17_Picture_12.jpeg)

Per l'ETS vengono creati i seguenti oggetti: <Locale.Elemento – Esecuzione forzata> <Locale.Elemento – Esecuzione forzata Status>

Tipo = Dimmer Consente di accendere e spegnere una lampada e di variarne la luminosità.

![](_page_17_Picture_195.jpeg)

Per l'ETS vengono creati i seguenti oggetti: <Locale.Elemento – Acceso/Spento> <Locale.Elemento – Acceso/Spento Status> <Locale.Elemento – Dimmerazione> <Locale.Elemento – Dimmerazione Status>

Tipo = Tapparella su/giù Consente di sollevare e abbassare una tapparella.

Tramite la voce *Parametri* si possono definire i seguenti dati:

![](_page_18_Figure_4.jpeg)

Tipo di controllo Selezionare un'icona per l'utenza da controllare.

Per l'ETS vengono creati i seguenti oggetti: <Locale.Elemento – Tapparella su/giù> <Locale.Elemento – Tapparella su/giù Status> <Locale.Elemento – Tapparella su/giù passo>

#### $Tipo = Tapparella$ percentuale

Consente di spostare una tapparella in una determinata posizione. Tramite la voce *Parametri* si possono definire i seguenti dati:

![](_page_18_Picture_278.jpeg)

Tipo di controllo Selezionare un'icona per l'utenza da controllare.

Per l'ETS vengono creati i seguenti oggetti:

- <Locale.Elemento Tapparella su/giù>
- <Locale.Elemento Tapparella su/giù Status> <Locale.Elemento – Tapparella su/giù passo>
- <Locale.Elemento Tapparella posizione>
- <Locale.Elemento Tapparella posizione Status>

Tipo = Veneziane Consente di portare in una determinata posizione le lamelle a pacco di una finestra e nella vista dell'elemento è possibile impostare anche l'inclinazione delle lamelle.

Tramite la voce *Parametri* si possono definire i sequenti dati:

- 1) Cursore per posizione su/giù
- 
- 3) Comando a passo lamelle

![](_page_18_Figure_23.jpeg)

Tipo di controllo Selezionare un'icona per l'utenza da controllare.

Consente di nascondere il cursore per il posizionamento delle lamelle a pacco (si comporta come tapparella SU/GIÙ). 2) Cursore lamelle Consente di nascondere il cursore per l'inclinazione delle lamelle. Consente di visualizzare il comando passo-passo per l'inclinazione delle lamelle.

> Per l'ETS vengono creati i seguenti oggetti, a seconda della parametrizzazione:

<Locale.Elemento – Tapparella su/giù>

![](_page_18_Picture_279.jpeg)

#### KNX-Panel ConfigTool

Tipo = RGB(W) Consente di accendere e spegnere una lampada RGB o RGBW e di variarne la luminosità così come è possibile gestire la percentuale del bianco e il colore.

Tramite la voce *Parametri* si possono definire i seguenti dati:

1) Abilita colore bianco In una lampada RGBW/HSVW è possibile variare separatamente il canale del bianco.

2) Abilita dimmer Consente di variare la luminosità del canale colore.

Punto dati colore Per lampade RGB(W) si possono scegliere i seguenti punti di dati: a: -R-G-B- (3x DPT5.001/010) o

-R-G-B-W- (4x DPT5.001 risp. 3x DPT5.010 e DPT5.001)

- b: RGB (DPT232.600) o -RGB-W- (DPT232.600 e DPT5.001)
- c: RGBW (DPT251.600)

Per lampade che vengono comandati tramite lo spazio dei colori HSV (H: hue/componente cromatica, S: saturation/saturazione del colore, V: value/coefficiente di luminosità) si possono scegliere i seguenti punti di dati:

- d: -H-S-V- (DPT5.003/010 e 2x DPT5.001/101) o -H-S-V-W- (DPT5.003/010 e 3x DPT5.001/010)
- e: HSV (DPT232.600) o -HSV-W- (DPT232.600 e DPT5.001)
- f: HSVW (DPT251.600)

Intervallo del valore del punto dati

![](_page_19_Picture_374.jpeg)

\*\*) valore predefinito

Per i punti di dati a: e d: è possibile scegliere se indicare la componente cromatica in percentuale o come numero. Il valore del bianco viene sempre indicato in percentuale.

Per l'ETS vengono creati i seguenti oggetti, a seconda della parametrizzazione:

![](_page_19_Picture_375.jpeg)

Tipo = Tunable white Consente di accendere e spegnere una lampada Tunable White e di variarne la luminosità così come è possibile controllare la temperatura del colore.

Tramite la voce *Parametri* si possono definire i seguenti dati:

1) Abilita dimmer La luminosità può essere regolata.

\*) Temperatura di colore valore minimo Temperatura minima del colore (bianco caldo) in Kelvin, regolabile.

> Temperatura massima del colore (bianco freddo) in Kelvin, regolabile.

Divario di valore tra due linee verticali del regolatore a scorrimento.

Temperatura di colore Modifica più piccola possibile del valore del regolatore con cursore.

\*) Sia la temperatura minima che massima del colore regolabile dipendono dalla fonte luminosa impiegata.

![](_page_20_Picture_187.jpeg)

\*) Temperatura di colore valore massimo

passo di valore

Temperatura di colore passo tra i segni

\*\*) valore predefinito

Per l'ETS vengono creati i seguenti oggetti, a seconda della parametrizzazione: <Locale.Elemento – Acceso/Spento> <Locale.Elemento – Acceso/Spento Status> <Locale.Elemento – Dimmerazione>

![](_page_20_Picture_188.jpeg)

<Locale.Elemento – Temperatura di colore Status>

\*\*) valore predefinito Nella vista dell'elemento è possibile memorizzare le impostazioni (valore di variazione, impostazioni del colore, ecc.) fino a 10 valori predefiniti, che possono essere richiamati all'occorrenza.

> Affinché anche il vostro cliente possa memorizzare le impostazioni, deve disporre dell'autorizzazione per le impostazioni come utente, eventualmente solo per questo elemento (punto del menu Generale – Autorizzazioni – Sovrascrivere autorizzazioni di default = on – Autorizzazioni permettere Preferenze utente).

#### KNX-Panel ConfigTool

 $Tipo =$ 

![](_page_21_Picture_299.jpeg)

Valore massimo offset Valore massimo consentito di modifica del valore nominale.

#### KNX-Panel ConfigTool

![](_page_22_Picture_369.jpeg)

I

 $\mathbb{S}$ 

I

 $\mathcal{Q}$ 

 $\pmb{\S}$ 

Tipo = Regolatore della Consente di controllare la temperatura di un singolo ambiente. In funzione della temperatura notemperatura ambiente minale attuale e della temperatura ambiente trasmessa da un sensore di temperatura (ad es. pulsante KNX), l'unità di comando del riscaldamento o della refrigerazione si accende o si spegne.

Tramite la voce *Parametri* si possono definire i seguenti dati:

![](_page_22_Picture_370.jpeg)

![](_page_23_Figure_1.jpeg)

Per l'ETS vengono creati i seguenti oggetti, a seconda della parametrizzazione: <Locale.Elemento – Temperatura Status> <Locale.Elemento – Uscita> <Locale.Elemento – Uscita Status> <Locale.Elemento – Modalità> <Locale.Elemento – Modalità Status> <Locale.Elemento – Setpoint> <Locale.Elemento – Setpoint Status> <Locale.Elemento – Raffreddare/Riscaldare> <Locale.Elemento – Raffreddare/Riscaldare Status> 1) 1)

![](_page_23_Picture_3.jpeg)

### Avvertenze

Su un KNX-Panel è possibile impostare al massimo un elemento del Tipo = Regolatore della temperatura ambiente.

Tipo = Sequenza Consente di creare, attivare e collegare a un tasto smart una sequenza (scena). La sequenza deve ancora essere creata ( $\rightarrow$  [capitolo 5.4.5\)](#page-32-1)

Tramite la voce *Parametri* si possono definire i seguenti dati:

Arrestabile Consente di arrestare la sequenza durante l'esecuzione.

Abilita smart button  $1$  La sequenza creata per questo elemento può essere collegata a tasti appositamente predisposti dei pulsanti KNX e richiamata dagli stessi ([cfr. anche capitolo 5.4.4](#page-31-3)).

![](_page_23_Picture_233.jpeg)

Tutti gli elementi che alla voce Generico del menu hanno attiva l'opzione Attiva sequenza possono essere assegnati a una sequenza.

<sup>1)</sup> Per poter memorizzare le sequenze sui tasti smart si deve prima attivare il plugin  $(Impostazioni - Configurazione - Plugin - Sequenza smart button \rightarrow capitolo 5.2).$  $(Impostazioni - Configurazione - Plugin - Sequenza smart button \rightarrow capitolo 5.2).$  $(Impostazioni - Configurazione - Plugin - Sequenza smart button \rightarrow capitolo 5.2).$ 

Tipo = Scena KNX Consente di richiamare una scena KNX.

Tramite la voce Parametri si possono definire i seguenti dati:

Abilita salvataggio stati Il KNX-Panel invia un telegramma di memorizzazione sul bus e

gli attuatori interessati memorizzano il valore corrente. Numero scena Numero di scena da trasmettere nell'attuatore.

![](_page_23_Figure_20.jpeg)

Per l'ETS viene creato il seguente oggetto: <Locale.Elemento – Scena KNX>

Tipo = Slider personalizzato Un valore può essere ricevuto e visualizzato da un sensore (ad es. stazione meteo KNX) oppure può essere impostato mediante un cursore e inviato a un dispositivo (ad es. ventilatore). Tramite la voce *Parametri* si possono definire i sequenti dati:

![](_page_24_Picture_286.jpeg)

Tipo punto dati Tipo di punto dati per la trasmissione/ricezione e la visualizzazione di un valore.

Simbolo Selezionare un'icona per il regolatore.

- Elementi di controllo  $-$  Tutti: il valore può essere modificato mediante il cursore e viene visualizzato in forma alfanumerica.
	- Soltanto slider: il valore può essere modificato e trasmesso.
- Soltanto valore: il valore viene visualizzato in forma alfanumerica e non può essere modificato. Unità misura Unità visualizzata (testo) per la visualizzazione del valore. Cifre decimali Numero di decimali per la visualizzazione del valore. Etichetta min. Scritta a sinistra del cursore per il valore minimo. Etichetta max. Scritta a destra del cursore per il valore massimo. Valore minimo Valore minimo visualizzato/trasmesso.

Valore massimo Valore massimo visualizzato/trasmesso. Valore passo tick Scala tra due trattini verticali del cursore.

Valore passo slider Spostamento minimo del cursore.

Per l'ETS viene creato il seguente oggetto: <Locale.Elemento – Valore> <Locale.Elemento – Valore Status>

Tipo = Musica Consente di comandare un sistema audio Multiroom.

Tramite la voce *Parametri* si possono definire i seguenti dati:

- Inverti paly/pasue Consente di invertire la polarità di Play e Pause. 1) Abilità regolazione volume Consente di impostare il volume mediante il cursore.
- 2) Abilità titolo successivo/ precedente

Consente di passare al titolo successivo o precedente.

Valore per "Brano precedente"Consente di invertire la polarità del valore trasmesso. Valore per "Brano consecutivo"Consente di invertire la polarità del valore trasmesso.

interprete.

3) Abilità informazioni brano Consente di visualizzare il titolo appena ascoltato e il relativo

![](_page_24_Figure_23.jpeg)

Per l'ETS vengono creati i seguenti oggetti, a seconda della parametrizzazione:

<Locale.Elemento – Play/pause>

<Locale.Elemento – Play/pause Status> <Locale.Elemento – Volume> <Locale.Flemento – Volume Status> <Locale.Elemento – Brano successivo> <Locale.Elemento – Brano precedente> <Locale.Elemento – Titolo brano Status> <Locale.Elemento – Interprete brano Status> 1) 1) 2) 2) 3) 3)

#### KNX-Panel ConfigTool

Tipo = Tasto di comando Premendo e/o rilasciando un tasto è possibile inviare un telegramma sul bus KNX. Consente la trasmissione di un ordine centralizzato (ad es. Spegni tutte le luci, tutte le tapparelle GIÙ) o di un valore impostato.

Tramite la voce *Parametri* si possono definire i seguenti dati:

![](_page_25_Picture_149.jpeg)

Tipo = Placeholder Elemento segnaposto per la struttura grafica dell'interfaccia utente di un ambiente. L'elemento non ha altre funzioni e non possiede elementi di comando.

Tramite la voce *Parametri* si possono definire i seguenti dati:

![](_page_25_Picture_150.jpeg)

![](_page_25_Picture_7.jpeg)

俗

 $\bigodot$ 

Fintanto che si rimane nella modalità di configurazione, in caso di sfondo disattivato, l'elemento viene visualizzato con uno sfondo grigio chiaro che ne facilita la gestione, ad es., durante lo spostamento. Disattivare la modalità di configurazione per vedere l'effetto dell'elemento segnaposto dal punto di vista del vostro cliente.

## <span id="page-26-3"></span>5 Impostazioni

<span id="page-26-0"></span>

Cliccare sull'icona Impostazioni per aprire il menu. Come amministratore si possono eseguire le seguenti impostazioni:

- Modalità configurazione: attivare/disattivare la modalità configurazione
- Orologio astronomico: attivare la funzione astronomica per gli interruttori orari e immettere i dati relativi al luogo per l'orologio astronomico  $(\rightarrow$  [capitolo 5.1](#page-26-1))
- Configurazione: configurare impostazioni di base come design, logiche, messaggi, gestione utenti, valide per l'intera visualizzazione, attivare plugin come la simulazione di presenza, il pulsante smart ecc., nonché esportare/importare dati  $\rightarrow$  [capitolo 5.2](#page-26-2)).
- Impostazioni locali dell'App: configurare le impostazioni delle applicazioni  $(\rightarrow$  [capitolo 5.3](#page-28-0))

#### 5.1 Impostazioni – Orologio astronomico

Cliccare sulla voce di menu *Orologio astronomico* per elaborare le impostazioni per la funzione astronomica. Questa voce di menu è visibile solo se è stata attivata con Impostazioni – Configurazione – Plugin – Orologio astronomico ( $\rightarrow$  [capitolo 5.2](#page-26-2)).

<span id="page-26-1"></span>![](_page_26_Picture_301.jpeg)

Stato Oltre alla visualizzazione precisa del sorgere del sole, del tramonto e della lunghezza delle giornate in base alla data, vengono visualizzati con precisione anche i dati sulla posizione del sole in base all'orario, come l'azimut (angolo orizzontale), l'altezza (angolo verticale) e la declinazione (angolo di elevazione).

[È possibile reperire in internet i dati di geolocalizzazione relativi alla propria località consultan](https://map.geo.admin.ch/)[do a pagina](https://map.geo.admin.ch/) map.geo.admin.ch. Selezionare in basso a sinistra l'opzione WGS 84 (lat/lon).

#### 5.2 Impostazioni – Configurazione

<span id="page-26-4"></span>Cliccare sulla voce di menu *Configurazione* per elaborare le impostazioni di base per la visualizzazione.

Risorse Panoramica dell'utilizzo delle capacità del KNX-Panel.

<span id="page-26-2"></span>![](_page_26_Picture_302.jpeg)

s KNX (Twisted Pair) è preconfigu Non è possibile modificarla.

![](_page_27_Picture_267.jpeg)

![](_page_28_Picture_202.jpeg)

#### 5.3 Impostazioni – Impostazioni locali dell'App

Cliccare sulla voce *App* per configurare le impostazioni delle applicazioni locali.

- <span id="page-28-0"></span>Lingua È possibile selezionare la lingua per la visualizzazione. Auto cerca la lingua che viene utilizzata dal sistema operativo del client e la seleziona. Se la lingua non è disponibile, viene utilizzato l'inglese. Design Per quanto riguarda l'interfaccia grafica (look and feel) della visualizzazione, è possibile scegliere tra Chiaro (carattere scuro su fondo chiaro) e Scuro (carattere chiaro su fondo scuro). Avvertenza: il design impostato nel ConfigTool non viene applicato al KNX-Panel. In questo caso, il design deve essere impostato direttamente sul KNX-Panel stesso. Layout della griglia Per l'intero progetto, è possibile scegliere se applicare le impostazioni della griglia definite per le diverse visualizzazioni (Auto, Standard) o se visualizzare lo stesso design (CLASSIC o SLIM) per tutte le visualizzazioni. Avvertenza: il layout a griglia impostato nel **ConfigTool** non viene applicato al KNX-Panel. Orientamento Se, per la creazione di una visualizzazione per un KNX-Panel da 7" viene montato il formato verticale, l'orientamento del **ConfigTool** può passare a Verticale (l'orientamento standard è orizzontale). Log Consente di registrare in un file Log i dati log specifici dell'applicazione. Questa funzione deve essere attivata solo se necessario e solo d'intesa con il Supporto
	- Feller. Sovraccarica il supporto di memorizzazione del KNX-Panel con procedure di scrittura che a lungo termine potrebbero danneggiarne la funzionalità. Una volta risolto il problema, disattivare la funzione Log ed eliminare il file Log. Modalità demo A scopo dimostrativo, è possibile caricare una visualizzazione dei locali predisposti con i re-
	- lativi elementi. I dati attuali rimangono memorizzati, ossia non appena si uscirà dalla modalità Demo, comparirà nuovamente la visualizzazione attuale.

#### 5.4 Note esplicative sulle singole funzioni

#### <span id="page-29-0"></span>5.4.1 Modalità stanza singola

<span id="page-29-2"></span>Attivando la modalità stanza singola, viene rimossa la struttura spaziale e sulla schermata Home vengono visualizzati tutti gli elementi. Ciò risulta pratico per eventuali applicazioni in capannoni industriali, teatri, auditorium, ristoranti o hotel.

La modalità stanza singola può essere di aiuto anche per un'efficiente realizzazione di progetti in cui si utilizzi ad es. un KNX-Panel centrale per controllare tutti i locali e più KNX-Panel locali per controllare i singoli locali.

<span id="page-29-1"></span>![](_page_29_Figure_5.jpeg)

In tal caso, procedere nel seguente modo:

- 1 Creare una visualizzazione master con tutti i locali.
- 2 Esportare la visualizzazione ad es. come Master.fpkb in una cartella appositamente predisposta.
- 3 Creare una copia di ogni locale ad esempio Master-1.fpkb, Master-2.fpkb …
- 4 Importare una copia.
- 5 Utilizzare la funzione stanza singola per ridurre la visualizzazione master a un unico locale.
- 6 Esportare nella cartella la visualizzazione del relativo locale ad esempio come Stanza-1.fpkb, Stanza-2.fpkb …
- 7 Importare il relativo file .fpkb nella DCA dell'ETS e collegare gli oggetti agli indirizzi di gruppo.
- 8 Premere per 3 secondi il tasto di programmazione ( $\rightarrow$  [capitolo 1\)](#page-4-1) per predisporre il KNX-Panel al download ETS e programmarlo tramite il bus KNX.

#### <span id="page-30-0"></span>5.4.2 Gestione utenti e autorizzazioni

<span id="page-30-1"></span>Con la gestione utenti è possibile consentire o bloccare il comando del KNX-Panel tramite diversi livelli di autorizzazione (autorizzazioni standard). Il dispositivo può essere comandato secondo le autorizzazioni concesse solo dopo aver immesso il relativo PIN (fatta eccezione per Utente, cfr. sotto).

![](_page_30_Picture_295.jpeg)

Utenti standard Quando si crea una nuova visualizzazione sono già configurati i seguenti utenti:

• Amministratore

Ha accesso a tutte le funzioni. L'impostazione di fabbrica del PIN è 74269. Per l'amministratore è possibile modificare solo il codice PIN, le autorizzazioni non possono essere revocate.

• Utente

Per impostazione di fabbrica, ha accesso a tutte le funzioni, ad esclusione delle Preferenze utente (autorizzazioni per il comando). Per l'utente non è possibile immettere alcun PIN, è possibile limitare le autorizzazioni in base ai livelli.

Autorizzazioni in funzione Le autorizzazioni sono suddivise in tre livelli e possono essere revocate solo progressivamendei livelli te partendo dal livello più elevato (livello 3) fino al più basso (livello 1), cioè

- > se l'utente ha un'autorizzazione di livello 3, le autorizzazioni di livello 2 e 1 non possono essere revocate;
- > se l'utente ha un'autorizzazione di livello 2, le autorizzazioni di livello 1 non possono essere revocate.

Esempio:

il custode ha l'autorizzazione per le Sequenze (livello 3). Pertanto le autorizzazioni per il Aziona (livello 2) e la Visualizza (livello 1) non possono essere revocate, altrimenti il custode non potrebbe creare le sequenze.

Matrice autorizzazioni Quando si crea un nuovo utente, allo stesso vengono concesse le autorizzazioni per il comando (tutte le funzioni tranne Preferenze utente). Per ogni utente è possibile gestire le autorizzazioni singolarmente. Con l'aiuto della matrice autorizzazioni si ha una chiara panoramica che facilita la gestione.

![](_page_30_Picture_296.jpeg)

Nella matrice autorizzazioni si vedono le autorizzazioni concesse (di colore verde) e quelle bloccate (di colore rosso) di tutti gli utenti configurati (fatta eccezione per l'Amministratore).

Cliccare sulla relativa autorizzazione per concedere o bloccare il comando.

Le autorizzazioni con sfondo verde sfocato possono solo essere bloccate, se al livello superiore le stesse sono bloccate.

#### Avvertenza:

l'autorizzazione delle Preferenze utente permette l'accesso alle impostazioni del dispositivo a livello di sistema. Dovrebbe essere riservata all'amministratore e per la manutenzione remota da parte di un addetto addestrato in loco.

Elementi Le autorizzazioni per il comando dei singoli elementi possono essere personalizzate rispetto a quelle generali standard attraverso una matrice di autorizzazione specifica per ciascun elemento (Elemento – Generale – Autorizzazioni  $\rightarrow$  [capitolo 4.5](#page-16-1)).

 $\overline{\mathcal{R}}$ 

 $\circ$ 

 $\overline{1}$ 

In questo modo è ad es. possibile concedere il comando di un termostato solo al Facility Manager oppure consentire all'Utente di creare un interruttore orario per un variatore di luce specifico.

#### <span id="page-31-0"></span>5.4.3 Simulazione di presenza

<span id="page-31-2"></span>La simulazione di presenza dispone di due modalità: Registrazione e Riproduzione. Per il corretto funzionamento della simulazione di presenza, è importante che venga sempre selezionata la modalità corretta. Quando si è a casa, deve sempre essere attivata la modalità Registrazione (viene visualizzata nella barra menu con questo simbolo (), quando invece nessuno è a casa, deve essere attivata la modalità Riproduzione (viene visualizzata nella barra menu con questo simbolo ). Più a lungo la funzione di simulazione di presenza riuscirà a raccogliere dati, tanto migliore sarà la qualità della riproduzione.

#### Comportamento nella modalità Registrazione

In questa modalità vengono registrati i comandi di commutazione degli elementi selezionati. Per limitare il numero di dati registrati, per ogni oggetto viene memorizzata al massimo un'azione al minuto. Se per un singolo oggetto viene eseguita più di un'azione al minuto, verrà memorizzata l'ultima azione della sequenza. Se ad es. per una luce in un minuto viene eseguita una sequenza di tre comandi ON/OFF, verrà memorizzata solo l'ultima azione.

Dopo la prima messa in funzione, tutti i dati vengono registrati per una settimana e memorizzati in un record dati per ogni giorno della settimana e orario. Anche se in tale lasso di tempo non viene eseguito alcun comando di commutazione (ad es. di notte tra le 01:00 e le 01:59), viene comunque creato un record dati (vuoto).

![](_page_31_Picture_196.jpeg)

Se si continua a registrare, i dati presenti vengono successivamente sostituiti da quelli registrati per ultimi. Ciò assicura che vengano sempre riprodotti i dati registrati per ultimi.

#### Comportamento nella modalità Riproduzione

Nella modalità Riproduzione, i dati memorizzati vengono reinviati al bus. Nello specifico si distinguono due casi:

- > È presente un record dati (giorno della settimana-orario) (ad es. martedì 11:00–11:59) In questo caso vengono riprodotti i dati di tale record. Ciò avviene anche se il record dati è vuoto (ad es. martedì 01:00–01:59)
- > Non è presente alcun record dati (ad es. giovedì 12:00–12:59 manca) Se manca il record dati, perché non è stato registrato o è stato cancellato, viene ricercato e riprodotto ricorsivamente un record per lo stesso intervallo di tempo di un giorno precedente. Se ad es. la riproduzione viene eseguita un giovedì e nessun record dati è presente, verrà eseguita la riproduzione dei dati del record del mercoledì, se presenti, o del martedì, se presenti ecc.

#### <span id="page-31-1"></span>5.4.4 Pulsante smart

<span id="page-31-3"></span>Le sequenze create per gli elementi in sequenza, se il plugin è attivato possono essere collegate ai pulsanti appositamente predisposti dei pulsanti KNX ed essere richiamati dagli stessi (pulsanti smart). Se il collegamento viene avviato nella vista degli elementi sul KNX-Panel, i LED di tutti i pulsanti collegati nell'ETS lampeggeranno nel colore definito. La sequenza viene collegata al pulsante se quest'ultimo viene premuto entro il tempo specificato sul pulsante KNX. A questo punto è possibile attivare la sequenza non solo sul KNX-Panel, ma anche premendo il pulsante smart sul pulsante KNX.

Parametri Con Timeout si stabilisce entro quanto tempo si deve premere un pulsante per collegare la sequenza al pulsante.

> Con **Colore LED RGB** si definisce il colore dei LED dei pulsanti per la modalità di programmazione. Immettere il valore RGB esadecimale.

Colori idonei per i pulsanti KNX di Feller: rosso #660000 / verde #006208 / blu #0000ff / bianco #69806e / giallo #806e00 / viola #5900ff / arancione #cc2600 / rosa #bf004d In internet sono disponibili molte tabelle colori con i relativi campioni colore e i codici corrispondenti.

ETS Per utilizzare i pulsanti come pulsanti smart, il rispettivo oggetto di richiamo scena del pulsante deve essere collegato all'oggetto <SISTEMA.Sequenza smart button Status> e il rispettivo oggetto LED all'oggetto <SISTEMA.Sequenza smart button LED>.

#### <span id="page-32-0"></span>5.4.5 Sequenze

<span id="page-32-1"></span>Con le sequenze si possono richiamare impostazioni di luce personalizzate e/o portare gli impianti parasole (tapparelle) in una determinata posizione. Per le più diverse situazioni, quali ad esempio mangiare, guardare la TV oppure anche leggere, è possibile configurare delle sequenze con le condizioni di luce desiderate.

Per poter utilizzare gli elementi nelle sequenze, occorre attivare la funzione (Elemento – Generale – Abilita per sequenze  $\rightarrow$  [capitolo 4.5](#page-16-1)). La modifica dell'orientamento è riconoscibile dalla visualizzazione dell'icona della sequenza  $\boxed{1}$ .

- Creazione delle sequenze 1. Creare un elemento di sequenza.
	- 2. Cliccare sull'elemento di sequenza e collegare all'icona della sequenza  $\Box$  di destra.

![](_page_32_Picture_7.jpeg)

3. Cliccare sull'icona + per selezionare un elemento per la sequenza.

![](_page_32_Picture_103.jpeg)

- 4. Selezionare un elemento o una sequenza già creata.
- 5. Selezionare i valori desiderati per l'elemento.

![](_page_32_Picture_104.jpeg)

- 6. Cliccare sull'icona + per aggiungere altri elementi.
- 7. Toccare infine  $\checkmark$  per memorizzare la sequenza e per ritornare alla vista degli elementi.

#### <span id="page-33-1"></span>5.4.6 Esempi di controllo remoto del termostato ambiente

<span id="page-33-0"></span>Feller RTH-Taster Il termostato ambiente (RTH) del pulsante RTH KNX RGB controlla il sistema di riscaldamento/ raffrescamento. La misurazione della temperatura avviene localmente con l'apposito sensore integrato nel termostato ambiente.

> Con un elemento di  $Tipo =$  Controllo remoto del termostato ambiente con Funzionamento = Feller Pulsante RTH il termostato ambiente del pulsante RTH KNX può essere comandato a distanza.

![](_page_33_Figure_6.jpeg)

22.0°

Tipo = Controllo remoto del termostato ambiente Pulsante RTH KNX RGB (4774-1-B.FMI.L.61)

a) < Setpoint calcolato Status >

b) < Funzionamento Status >

 $c$  < Raffreddare/Riscaldare >

d) < Temperatura Status >

< Funzionamento > < 47: Modalità operativa regolatore- Tutte le modalità operative >

< Setpoint > < 54: Temperatura ambiente valore nominale di base - Preimpostazione >

- < 55: Temperatura ambiente valore nominale impostato >
- < 59: Stato termostato ambiente Feedback >

< 57: Riscaldamento/refrigerazione - Commutazione modalità oper. >

< 56: Temperatura ambiente valore effettivo - Grandezza regolata >

Attuatore per riscaldamento L'attuatore per riscaldamento KNX controlla un azionare servo-azionamenti elettrotermici di un sistema di riscaldamento/raffreddamento. La misurazione della temperatura avviene tramite un sensore di temperatura esterno collegato.

> L'attuatore per riscaldamento può essere azionato con un elemento di  $\text{Tipo} = \text{Controllo}$ remoto del termostato ambiente con Funzionamento = COM-STBY-NOTTE-GELO.

![](_page_33_Figure_25.jpeg)

Tipo = Controllo remoto del termostato ambiente

< Temperatura Status >

- < Setpoint >
- < Funzionamento >

< Setpoint calcolato Status >

- < Funzionamento Status >
- < Raffreddare/Riscaldare >
- < Riscaldamento acceso/spento Status >
- < Raffrescamento acceso/spento Status >

![](_page_33_Picture_35.jpeg)

Attuatore per riscaldamento 6x con regolatore (36322-6.REG)

- < 381: Controller 1 Output Actual-temperature >
- < 320: Controller 1 Input Basic setpoint >
- < 322: Controller 1 Input Operating mode switchover >
- < 334: Controller 1 Output Set temperature >
- < 330: Controller 1 Output KNX status operating mode >
- < 329: Controller 1 Input Heating / cooling changeover >
- < 371: Controller 1 Output Heating indication >
- < 372: Controller 1 Output Cooling indication >

## <span id="page-34-3"></span><span id="page-34-0"></span>6 L'applicazione "KNX-Panel 7 B"

#### <span id="page-34-1"></span>6.1 Panoramica

Numero di oggetti di comunicazione: 1000 Numero max di indirizzi di gruppo: 1000

Per la pianificazione, la messa in funzione e la diagnostica di un impianto KNX è necessario un software di programmazione: KNX Engineering Tool Software ETS versione 5.7 o successive. Il software consente di selezionare e creare gli indirizzi, nonché di caricarli nel dispositivo.

Il database dei prodotti necessario per il KNX-Panel è disponibile sul sito [www.feller.ch](https://online-katalog.feller.ch/download/index.php?menueidLev1=279&menueidLev2=750&sc_lang=it). Il marchio KNX garantisce la possibilità di comunicazione tra prodotti di costruttori diversi e l'interpretazione univoca dei relativi comandi (compatibilità dei comandi).

<span id="page-34-2"></span>Requisiti Per poter importare i dati del software di configurazione, nell'ETS deve essere installata la Device Configuration App Feller.KnxPanel7B. È possibile scaricarle dal [Negozio My KNX](https://my.knx.org/it/shop?action=search&search=Feller).

#### 6.2 Comandi

Flag di comunicazione:

![](_page_34_Picture_165.jpeg)

#### Tabella oggetti

![](_page_34_Picture_11.jpeg)

Avvertenza: i due flag standard devono essere modificati solo in casi particolari.

> Come nome dell'oggetto si utilizzano il nome del locale e dell'elemento Locale.Elemento.

Importante! Affinché il KNX-Panel possa essere utilizzato correttamente, le retrosegnalazioni degli attuatori/sensori devono essere sempre associate agli oggetti di retrosegnalazione del KNX-Panel.

Oggetti per l'impostazione dei parametri Tipo = Acceso/spento

![](_page_34_Picture_166.jpeg)

![](_page_34_Picture_167.jpeg)

#### Oggetti per l'impostazione dei parametri Tipo = Esecuzione forzata

![](_page_35_Picture_204.jpeg)

cuzione forzata (esercizio normale) ; 10 = disinserimento forzato ; 11 = inserimento forzato

![](_page_35_Picture_205.jpeg)

Oggetto a 2 bit per la ricezione di telegrammi di esecuzione forzata (retrosegnalazione). Polarità (bit 1 / bit 0): 0x = nessuna esecuzione forzata (esercizio normale) ; 10 = disinserimento forzato ; 11 = inserimento forzato

Oggetti per l'impostazione dei parametri Tipo = Dimmer

![](_page_35_Picture_206.jpeg)

![](_page_35_Picture_207.jpeg)

![](_page_35_Picture_208.jpeg)

Oggetto a 1 byte per la trasmissione di un valore di variazione (valore di luminosità 0–100%) a un variatore di luce.

![](_page_35_Picture_209.jpeg)

di luce (retrosegnalazione).

Oggetti per l'impostazione dei parametri  $Tipo = Tapparella su/giù$ 

![](_page_35_Picture_210.jpeg)

![](_page_35_Picture_211.jpeg)

Oggetto a 1 bit per la ricezione dello stato di spostamento (su/giù) dell'attuatore delle tapparelle (retrosegnalazione).

![](_page_35_Picture_212.jpeg)

![](_page_36_Picture_243.jpeg)

![](_page_36_Picture_244.jpeg)

![](_page_37_Picture_236.jpeg)

Oggetto a 1 bit per la ricezione dello stato del controllo delle lamelle (retrosegnalazione).

L'oggetto è visibile con la seguente impostazione dei parametri: Parametri: Comando a passo lamelle = on

![](_page_37_Picture_237.jpeg)

Oggetto a 1 bit per la trasmissione di telegrammi con cui regolare le lamelle progressivamente.

L'oggetto è visibile con la seguente impostazione dei parametri: **Parametri:** Comando a passo lamelle = on

![](_page_37_Picture_238.jpeg)

Oggetto a 1 byte per la trasmissione dell'inclinazione delle lamelle (0-100%) a un attuatore delle tapparelle.

L'oggetto è visibile con la seguente impostazione dei parametri: **Parametri:** Cursore lamelle =  $\circ$ n

![](_page_37_Picture_239.jpeg)

Oggetto a 1 byte per la ricezione dell'inclinazione delle lamelle (0-100%) da un attuatore delle tapparelle (retrosegnalazione).

L'oggetto è visibile con la seguente impostazione dei parametri: Parametri: Cursore lamelle = on

#### Oggetti per l'impostazione dei parametri Tipo = RGB(W)

![](_page_37_Picture_240.jpeg)

Oggetto a 1 bit per la trasmissione di un telegramma di commutazione (ON, OFF) a un variatore di luce che supporta il metodo RGB(W).

![](_page_37_Picture_241.jpeg)

Oggetto a 1 bit per la ricezione dello stato di commutazione (ON/OFF) della lampada RGB(W) (retrosegnalazione).

![](_page_37_Picture_242.jpeg)

Oggetto a 1 byte per la trasmissione di un valore di variazione del canale colori (valore di luminosità 0–100%).

L'oggetto è visibile con la seguente impostazione dei parametri: Parametri: Attiva variatore = on

![](_page_37_Picture_243.jpeg)

Oggetto a 1 byte per la ricezione di un valore di variazione impostato del canale colori (valore di luminosità 0–100%) (retrosegnalazione).

L'oggetto è visibile con la seguente impostazione dei parametri: Parametri: Abilita dimmer = on

![](_page_38_Picture_312.jpeg)

Oggetto a 1 byte per la trasmissione di un valore di variazione della percentuale del bianco (valore di luminosità 0–100%).

L'oggetto è visibile con la seguente impostazione dei parametri:

Parametri: Abilita colore bianco = on | Parameter: Punto dati colore  $\neq$  RGBW o HSVW

![](_page_38_Picture_313.jpeg)

Oggetto a 1 byte per la ricezione di un valore di variazione impostato della percentuale del bianco (valore di luminosità 0–100%) (retrosegnalazione).

L'oggetto è visibile con la seguente impostazione dei parametri: **Parametri:** Abilita colore bianco = on | **Parametri:** Punto dati colore  $\neq$  RGBW o HSVW

![](_page_38_Picture_314.jpeg)

Oggetto a 1 byte per la trasmissione del valore del colore rosso in percentuale.

L'oggetto è visibile con la seguente impostazione dei parametri:

Parametri: Punto dati colore = -R-G-B- / -R-G-B-W- | Parametri: Intervallo del valore del punto dati = Interpretato

![](_page_38_Picture_315.jpeg)

Oggetto a 1 byte per la ricezione del valore del colore rosso impostato in percentuale (retrosegnalazione).

L'oggetto è visibile con la seguente impostazione dei parametri: Parametri: Punto dati colore = -R-G-B- / -R-G-B-W- | Parametri: Intervallo del valore del punto dati = Interpretato

![](_page_38_Picture_316.jpeg)

Oggetto a 1 byte per la trasmissione del valore del colore verde in percentuale.

L'oggetto è visibile con la seguente impostazione dei parametri:

Parametri: Punto dati colore = -R-G-B- / -R-G-B-W- | Parametri: Intervallo del valore del punto dati = Interpretato

![](_page_38_Picture_317.jpeg)

Oggetto a 1 byte per la ricezione del valore del colore verde impostato in percentuale (retrosegnalazione).

L'oggetto è visibile con la seguente impostazione dei parametri: Parametri: Punto dati colore = -R-G-B- / -R-G-B-W- | Parametri: Intervallo del valore del punto dati = Interpretato

![](_page_38_Picture_318.jpeg)

Oggetto a 1 byte per la trasmissione del valore del colore blu in percentuale.

L'oggetto è visibile con la seguente impostazione dei parametri:

Parametri: Punto dati colore = -R-G-B- / -R-G-B-W- | Parametri: Intervallo del valore del punto dati = Interpretato

![](_page_38_Picture_319.jpeg)

Oggetto a 1 byte per la ricezione del valore del colore blu impostato in percentuale (retrosegnalazione).

L'oggetto è visibile con la seguente impostazione dei parametri:

Parametri: Punto dati colore = -R-G-B- / -R-G-B-W- | Parametri: Intervallo del valore del punto dati = Interpretato

![](_page_39_Picture_309.jpeg)

Oggetto a 1 byte per la trasmissione del valore del colore rosso come numero.

L'oggetto è visibile con la seguente impostazione dei parametri:

Parametri: Punto dati colore = -R-G-B- / -R-G-B-W- | Parametri: Intervallo del valore del punto dati = Standard

![](_page_39_Picture_310.jpeg)

Oggetto a 1 byte per la ricezione del valore del colore rosso impostato come numero (retrosegnalazione).

L'oggetto è visibile con la seguente impostazione dei parametri:

Parametri: Punto dati colore = -R-G-B- / -R-G-B-W- | Parametri: Intervallo del valore del punto dati = Standard

![](_page_39_Picture_311.jpeg)

Oggetto a 1 byte per la trasmissione del valore del colore verde come numero.

L'oggetto è visibile con la seguente impostazione dei parametri:

Parametri: Punto dati colore = -R-G-B- / -R-G-B-W- | Parametri: Intervallo del valore del punto dati = Standard

![](_page_39_Picture_312.jpeg)

Oggetto a 1 byte per la ricezione del valore del colore verde impostato come numero (retrosegnalazione).

L'oggetto è visibile con la seguente impostazione dei parametri: Parametri: Punto dati colore = -R-G-B- / -R-G-B-W- | Parametri: Intervallo del valore del punto dati = Standard

![](_page_39_Picture_313.jpeg)

Oggetto a 1 byte per la trasmissione del valore del colore blu come numero.

L'oggetto è visibile con la seguente impostazione dei parametri:

Parametri: Punto dati colore = -R-G-B- / -R-G-B-W- | Parametri: Intervallo del valore del punto dati = Standard

![](_page_39_Picture_314.jpeg)

Oggetto a 1 byte per la ricezione del valore del colore blu impostato come numero (retrosegnalazione).

L'oggetto è visibile con la seguente impostazione dei parametri: Parametri: Punto dati colore = -R-G-B- / -R-G-B-W- | Parametri: Intervallo del valore del punto dati = Standard

![](_page_39_Picture_315.jpeg)

Oggetto a 3 byte per la trasmissione del valore RGB.

L'oggetto è visibile con la seguente impostazione dei parametri: Parametri: Punto dati colore = RGB / -RGB-W-

![](_page_39_Picture_316.jpeg)

Oggetto a 3 byte per la ricezione del valore RGB (retrosegnalazione).

L'oggetto è visibile con la seguente impostazione dei parametri: Parametri: Punto dati colore = RGB / -RGB-W-

![](_page_39_Picture_317.jpeg)

Oggetto a 4 byte per la trasmissione del valore RGB.

L'oggetto è visibile con la seguente impostazione dei parametri: Parametri: Punto dati colore = RGBW

![](_page_40_Picture_331.jpeg)

Oggetto a 4 byte per la ricezione del valore RGBW (retrosegnalazione).

L'oggetto è visibile con la seguente impostazione dei parametri: Parametri: Punto dati colore = RGBW

![](_page_40_Picture_332.jpeg)

Oggetto a 1 byte per la trasmissione del valore di colore HSV come angolo (0–360°).

L'oggetto è visibile con la seguente impostazione dei parametri:

Parametri: Punto dati colore = -H-S-V- / -H-S-V-W- | Parametri: Intervallo del valore del punto dati = Interpretato

![](_page_40_Picture_333.jpeg)

Oggetto a 1 byte per la ricezione del valore di colore HSV come angolo (0–360°) (retrosegnalazione).

L'oggetto è visibile con la seguente impostazione dei parametri:

Parametri: Punto dati colore = -H-S-V- / -H-S-V-W- | Parametri: Intervallo del valore del punto dati = Interpretato

![](_page_40_Picture_334.jpeg)

Oggetto a 1 byte per la trasmissione della saturazione del colore HSV in percentuale.

L'oggetto è visibile con la seguente impostazione dei parametri:

Parametri: Punto dati colore = -H-S-V- / -H-S-V-W- | Parametri: Intervallo del valore del punto dati = Interpretato

![](_page_40_Picture_335.jpeg)

Oggetto a 1 byte per la ricezione della saturazione del colore HSV in percentuale (retrosegnalazione).

L'oggetto è visibile con la seguente impostazione dei parametri:

Parametri: Punto dati colore = -H-S-V- / -H-S-V-W- | Parametri: Intervallo del valore del punto dati = Interpretato

![](_page_40_Picture_336.jpeg)

Oggetto a 1 byte per la trasmissione del valore di luminosità HSV in percentuale.

L'oggetto è visibile con la seguente impostazione dei parametri: Parametri: Punto dati colore = -H-S-V- / -H-S-V-W- | Parametri: Intervallo del valore del punto dati = Interpretato

![](_page_40_Picture_337.jpeg)

Oggetto a 1 byte per la ricezione del valore di luminosità HSV in percentuale (retrosegnalazione).

L'oggetto è visibile con la seguente impostazione dei parametri: Parametri: Punto dati colore = -H-S-V- / -H-S-V-W- | Parametri: Intervallo del valore del punto dati = Interpretato

![](_page_40_Picture_338.jpeg)

Oggetto a 1 byte per la trasmissione del valore di colore HSV come numero.

L'oggetto è visibile con la seguente impostazione dei parametri: Parametri: Punto dati colore = -H-S-V- / -H-S-V-W- | Parametri: Intervallo del valore del punto dati = Standard

![](_page_40_Picture_339.jpeg)

Oggetto a 1 byte per la ricezione del valore di colore HSV come numero (retrosegnalazione).

L'oggetto è visibile con la seguente impostazione dei parametri:

Parametri: Punto dati colore = -H-S-V- / -H-S-V-W- | Parametri: Intervallo del valore del punto dati = Standard

![](_page_41_Picture_271.jpeg)

Oggetto a 1 byte per la trasmissione della saturazione del colore HSV come numero.

L'oggetto è visibile con la seguente impostazione dei parametri:

Parametri: Punto dati colore = -H-S-V- / -H-S-V-W- | Parametri: Intervallo del valore del punto dati = Standard

![](_page_41_Picture_272.jpeg)

Oggetto a 1 byte per la ricezione della saturazione del colore HSV come numero (retrosegnalazione).

L'oggetto è visibile con la seguente impostazione dei parametri:

Parametri: Punto dati colore = -H-S-V- / -H-S-V-W- | Parametri: Intervallo del valore del punto dati = Standard

![](_page_41_Picture_273.jpeg)

Oggetto a 1 byte per la trasmissione del valore di luminosità HSV come numero.

L'oggetto è visibile con la seguente impostazione dei parametri:

Parametri: Punto dati colore = -H-S-V- / -H-S-V-W- | Parametri: Intervallo del valore del punto dati = Standard

![](_page_41_Picture_274.jpeg)

Oggetto a 1 byte per la ricezione del valore di luminosità HSV come numero (retrosegnalazione).

L'oggetto è visibile con la seguente impostazione dei parametri: Parametri: Punto dati colore = -H-S-V- / -H-S-V-W- | Parametri: Intervallo del valore del punto dati = Standard

![](_page_41_Picture_275.jpeg)

Oggetto a 3 byte per la trasmissione del valore HSV.

L'oggetto è visibile con la seguente impostazione dei parametri: **Parametri:** Punto dati colore =  $HSV / -HSV-W-$ 

![](_page_41_Picture_276.jpeg)

Oggetto a 3 byte per la ricezione del valore HSV (retrosegnalazione).

L'oggetto è visibile con la seguente impostazione dei parametri: Parametri: Punto dati colore = HSV / -HSV-W-

![](_page_41_Picture_277.jpeg)

L'oggetto è visibile con la seguente impostazione dei parametri: Parametri: Punto dati colore = HSVW

![](_page_41_Picture_278.jpeg)

Oggetto a 4 byte per la ricezione del valore HSVW (retrosegnalazione).

L'oggetto è visibile con la seguente impostazione dei parametri: Parametri: Punto dati colore = HSVW

#### Oggetti per l'impostazione dei parametri Tipo = Tunable white

![](_page_42_Picture_265.jpeg)

Oggetto a 1 bit per la trasmissione di un telegramma di commutazione (ON, OFF) a un variatore di luce che supporta il metodo TW.

![](_page_42_Picture_266.jpeg)

Oggetto a 1 bit per la ricezione dello stato di commutazione (ON/OFF) della lampada TW (retrosegnalazione).

![](_page_42_Picture_267.jpeg)

![](_page_42_Picture_268.jpeg)

![](_page_42_Picture_269.jpeg)

L'oggetto è visibile con la seguente impostazione dei parametri: **Parametri:** Attiva variatore  $=$  on

![](_page_42_Picture_270.jpeg)

Oggetto a 1 byte per la ricezione di un valore di variazione impostato (valore di luminosità 0–100%) (retrosegnalazione).

L'oggetto è visibile con la seguente impostazione dei parametri: Parametri: Abilita dimmer = on

#### Oggetti per l'impostazione dei parametri Tipo = Controllo remoto del termostato ambiente

![](_page_42_Picture_271.jpeg)

Oggetto a 2 byte per la ricezione della temperatura effettiva misurata dal termostato ambiente.

![](_page_42_Picture_272.jpeg)

Oggetto a 2 byte per la ricezione dell'umidità dell'aria.

L'oggetto è visibile con la seguente impostazione dei parametri: Parametri: Abilità valore misura umidità = on

![](_page_42_Picture_273.jpeg)

Oggetto a 1 byte per la trasmissione della modalità operativa del termostato ambiente.

Valori trasmessi

- AUTO: 00; ECO: 03; PRE: 02; COM: 01; OFF: 04

- COM: 01; STBY: 02; NOTTE: 03; GELO: 04

- Feller Pulsante RTH : Comfort: 01 ; Stand-by:02 ; Notte: 03 ; Protezione antigelo: 04

L'oggetto è visibile con la seguente impostazione dei parametri: Parametri: Funzionamento = Feller Pulsante RTH

![](_page_43_Picture_309.jpeg)

Oggetto a 1 byte per la trasmissione della modalità operativa del termostato ambiente.

Valori trasmessi

- AUTO: 00; ECO: 03; PRE: 02; COM: 01; OFF: 04

- COM: 01; STBY: 02; NOTTE: 03; GELO: 04

- Feller Pulsante RTH : Comfort: 01 ; Stand-by:02 ; Notte: 03 ; Protezione antigelo: 04

L'oggetto è visibile con la seguente impostazione dei parametri:

```
Parametri: Funzionamento \neq Nessuna, Funzionamento \neq Feller Pulsante RTH
```
![](_page_43_Picture_310.jpeg)

Oggetto a 1 byte per la ricezione della modalità operativa del termostato ambiente.

L'oggetto è visibile con la seguente impostazione dei parametri: **Parametri:** Funzionamento  $\neq$  Nessuna

![](_page_43_Picture_311.jpeg)

Oggetto a 1 bit per il passaggio della modalità operativa corrispondente del termostato ambiente. Per ciascuna delle modalità di funzionamento che possono essere commutate a seconda del Parametri: Funzionamento, viene creato un oggetto separato.

L'oggetto è visibile con la seguente impostazione dei parametri: **Parametri**: Funzionamento  $\neq$  Nessuna e Abilita i bit per la commutazioene modalità = on

![](_page_43_Picture_312.jpeg)

Oggetto a 1 bit per la ricezione della modalità operativa corrispondente del termostato ambiente. Per ciascuna delle modalità di funzionamento che possono essere commutate a seconda del Parametri: Funzionamento, viene creato un oggetto separato.

L'oggetto è visibile con la seguente impostazione dei parametri: **Parametri:** Funzionamento  $\neq$  Nessuna e Abilita i bit per la commutazioene modalità = on

![](_page_43_Picture_313.jpeg)

Oggetto a 2 byte per la ricezione del valore nominale impostato sul termostato ambiente per la modalità operativa attuale.

L'oggetto è visibile con la seguente impostazione dei parametri: Parametri: Attiva setpoint = on

![](_page_43_Picture_314.jpeg)

Oggetto a 1 byte per il trasferimento dello spostamento del valore nominale per il valore nominale impostato sul termostato ambiente.

L'oggetto è visibile con la seguente impostazione dei parametri: **Parametri:** Setpoint offset  $=$  on

![](_page_43_Picture_315.jpeg)

L'oggetto è visibile con la seguente impostazione dei parametri: Parametri: Setpoint offset = on

mostato ambiente.

![](_page_44_Picture_281.jpeg)

Oggetto a 1 bit per la commutazione caldo / freddo.

L'oggetto è visibile con la seguente impostazione dei parametri: Parametri: Abilita commutazione risc./raffr. = on

![](_page_44_Picture_282.jpeg)

Oggetto a 1 bit per la ricezione della funzione attuale (caldo/freddo) del termostato ambiente.

L'oggetto è visibile con la seguente impostazione dei parametri: Parametri: Abilita commutazione risc./raffr. = on

![](_page_44_Picture_283.jpeg)

Oggetto a 1 bit per la ricezione dello stato, per verificare se l'impianto sia effettivamente impostato su Caldo.

L'oggetto è visibile con la seguente impostazione dei parametri: **Parametri:** Attiva simbolo di stato risc./raffr. = on

![](_page_44_Picture_284.jpeg)

L'oggetto è visibile con la seguente impostazione dei parametri: Parametri: Abilita commutazione risc./raffr. = on

![](_page_44_Picture_285.jpeg)

Oggetto a 2 byte per il trasferimento del valore nominale per la modalità comfort.

L'oggetto è visibile con la seguente impostazione dei parametri:

**Parametri:** Attiva setpoint  $=$  on

![](_page_44_Picture_286.jpeg)

Oggetto a 2 byte per la ricezione del valore nominale per la modalità comfort.

L'oggetto è visibile con la seguente impostazione dei parametri: Parametri: Attiva setpoint = on

![](_page_44_Picture_287.jpeg)

Oggetto a 1 bit per commutare la modalità di controllo del ventilatore del FanCoil da automatica a manuale. La polarità è parametrizzabile.

L'oggetto è visibile con la seguente impostazione dei parametri: **Parametri:** Tipo ventilatore =  $Auto...$ 

![](_page_44_Picture_288.jpeg)

Oggetto a 1 bit per la ricezione dello stato della modalità di controllo del ventilatore del FanCoil.

L'oggetto è visibile con la seguente impostazione dei parametri:

 $Parametero: Tipo$  ventilatore =  $Auto...$ 

![](_page_44_Picture_289.jpeg)

Oggetto a 1 bit per accendere/spegnere il ventilatore.

L'oggetto è visibile con la seguente impostazione dei parametri: Parametri: Tipo ventilatore = Auto/[Man Acceso/Spento]

![](_page_45_Picture_293.jpeg)

Oggetto a 1 bit per la ricezione dello stato, per verificare se il ventilatore è acceso o spento.

L'oggetto è visibile con la seguente impostazione dei parametri: Parametri: Tipo ventilatore = Auto/[Man Acceso/Spento]

![](_page_45_Picture_294.jpeg)

Oggetto a 1 byte per la trasmissione della velocità del ventilatore. Valori trasmessi:

- AUTO: 04; MAN OFF: 00; MAN 1: 01; MAN 2: 02; MAN 3: 03

L'oggetto è visibile con la seguente impostazione dei parametri: Parametri: Tipo ventilatore = ...Velocità...

![](_page_45_Picture_295.jpeg)

Oggetto a 1 byte per la ricezione della velocità del ventilatore impostata sul FanCoil.

L'oggetto è visibile con la seguente impostazione dei parametri: Parametri: Tipo ventilatore = ... Velocità...

#### Oggetti per l'impostazione dei parametri Tipo = Regolatore della temperatura ambiente

![](_page_45_Picture_296.jpeg)

![](_page_45_Picture_297.jpeg)

![](_page_45_Picture_298.jpeg)

 $R$  W Locale.Elemento Funzionamento 1 byte 5.\* x

Oggetto a 1 byte per la trasmissione della modalità operativa del regolatore della temperatura ambiente.

Valori trasmessi

- COM: 01 ; PRE: 02 ; ECO: 03 ; OFF: 04

- COM: 01 ; STBY: 02 ; NOTTE: 03 ; GELO: 04

![](_page_45_Picture_299.jpeg)

Oggetto a 1 byte per la ricezione della modalità operativa del regolatore della temperatura ambiente.  $\Gamma$   $\sim$   $\Gamma$   $\sim$   $\Gamma$   $\sim$   $\Gamma$ 

![](_page_45_Picture_300.jpeg)

(offset considerato nel computo).

![](_page_45_Picture_301.jpeg)

![](_page_46_Picture_248.jpeg)

Oggetto a 1 bit per la commutazione caldo / freddo.

L'oggetto è visibile con la seguente impostazione dei parametri: Parametri: Abilita commutazione risc./raffr. = on

![](_page_46_Picture_249.jpeg)

Oggetto a 1 bit per la ricezione della funzione attuale (caldo/freddo) del termostato ambiente.

L'oggetto è visibile con la seguente impostazione dei parametri: Parametri: Abilita commutazione risc./raffr. = on

Oggetti per l'impostazione dei parametri Tipo = Scena KNX

![](_page_46_Picture_250.jpeg)

#### Oggetti per l'impostazione dei parametri Tipo = Slider personalizzato

![](_page_46_Picture_251.jpeg)

![](_page_46_Picture_252.jpeg)

#### Oggetti per l'impostazione dei parametri  $Tipo = Musica$

![](_page_46_Picture_253.jpeg)

Oggetto a 1 bit per avviare e arrestare la riproduzione della musica. La polarità è parametrizzabile.

![](_page_46_Picture_254.jpeg)

Oggetto a 1 bit per la ricezione dello stato della riproduzione della musica.

![](_page_46_Picture_255.jpeg)

Oggetto a 1 byte per la trasmissione del volume in percentuale.

L'oggetto è visibile con la seguente impostazione dei parametri: Parametri: Abilità regolazione volume = on

![](_page_46_Picture_256.jpeg)

Oggetto a 1 byte per la ricezione del volume attuale in percentuale.

L'oggetto è visibile con la seguente impostazione dei parametri: Parametri: Abilità regolazione volume = on

![](_page_47_Picture_190.jpeg)

Oggetto a 1 bit per passare al titolo successivo. La polarità è parametrizzabile.

L'oggetto è visibile con la seguente impostazione dei parametri: Parametri: Abilità titolo successivo/precedente = on

![](_page_47_Picture_191.jpeg)

Oggetto a 1 bit per passare al titolo precedente. La polarità è parametrizzabile.

L'oggetto è visibile con la seguente impostazione dei parametri: Parametri: Abilità titolo successivo/precedente = on

![](_page_47_Picture_192.jpeg)

Oggetto a 14 byte per la ricezione del titolo del brano appena ascoltato.

L'oggetto è visibile con la seguente impostazione dei parametri: Parametri: Abilità informazioni brano = on

![](_page_47_Picture_193.jpeg)

L'oggetto è visibile con la seguente impostazione dei parametri: **Parametri:** Abilità informazioni brano =  $\circ$ n

#### Oggetti per l'impostazione dei parametri Tipo = Tasto di comando

![](_page_47_Picture_194.jpeg)

#### Oggetti per l'impostazione dei parametri **Blocco** = Abilità blocco = on

![](_page_47_Picture_195.jpeg)

#### Oggetti, se a Impostazioni - Configurazione - Plugin Sincronizzazione data/ora: Abilita sincronizzazione data/ora = on

![](_page_48_Picture_203.jpeg)

Oggetto a 3 byte per la trasmissione o la ricezione dell'orario attuale al o dal bus.

![](_page_48_Picture_204.jpeg)

Oggetto a 3 byte per la trasmissione o la ricezione della data attuale al o dal bus.

![](_page_48_Picture_205.jpeg)

### Oggetti, se a Impostazioni – Configurazione – Plugin

Simulazione di presenza: Attiva simulazione presenza = on

![](_page_48_Picture_206.jpeg)

![](_page_48_Picture_207.jpeg)

Oggetto a 1 bit per la ricezione dello stato (avviato/arrestato) della simulazione di presenza (retrosegnalazione).

![](_page_48_Picture_208.jpeg)

Oggetto a 1 bit per bloccare o autorizzare il comando dell'elemento di simulazione di presenza. La polarità è parametrizzabile.

L'oggetto è visibile con la seguente impostazione dei parametri dell'elemento di simulazione di presenza: Blocco = Abilità blocco = on

## Oggetti, se a Impostazioni – Configurazione – Plugin

Sequenza smart button: Abilita sequenza smart button = on

![](_page_48_Picture_209.jpeg)

Oggetto a 1 byte per la ricezione di un richiamo di sequenza da un pulsante Smart.

![](_page_48_Picture_210.jpeg)

Oggetto a 3 byte per la trasmissione di telegrammi RGB in grado di definire il colore dei LED dei pulsanti Smart per la modalità di programmazione.

L'applicazione "KNX-Panel 7 B"

![](_page_51_Picture_0.jpeg)

Feller AG | Postfach | 8810 Horgen | 0844 72 73 74 | customercare.feller@feller.ch | www.feller.ch Feller SA | Chemin de Mongevon 25 | 1023 Crissier | 0844 72 73 74 | customercare.feller@feller.ch | www.feller.ch

by Schneider Electric